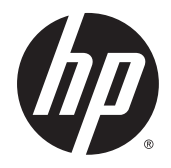

# Benutzerhandbuch

HP Z240 Small Form Factor Workstation HP Z240 Tower Workstation

#### **Rechtliche Hinweise**

© Copyright 2015 Hewlett-Packard Development Company, L.P.

Erste Ausgabe: Oktober 2015

Part number: 819474-041

#### **Garantie**

HP haftet nicht für technische oder redaktionelle Fehler oder Auslassungen in diesem Dokument. Ferner übernimmt sie keine Haftung für Schäden, die direkt oder indirekt auf die Bereitstellung, Leistung und Nutzung dieses Materials zurückzuführen sind. HP haftet – ausgenommen für die Verletzung des Lebens, des Körpers, der Gesundheit oder nach dem Produkthaftungsgesetz – nicht für Schäden, die fahrlässig von HP, einem gesetzlichen Vertreter oder einem Erfüllungsgehilfen verursacht wurden. Die Haftung für grobe Fahrlässigkeit und Vorsatz bleibt hiervon unberührt.

Inhaltliche Änderungen dieses Dokuments behalten wir uns ohne Ankündigung vor. Die Informationen in dieser Veröffentlichung werden ohne Gewähr für ihre Richtigkeit zur Verfügung gestellt. Insbesondere enthalten diese Informationen keinerlei zugesicherte Eigenschaften. Alle sich aus der Verwendung dieser Informationen ergebenden Risiken trägt der Benutzer.

Die Garantien für HP Produkte und Services werden ausschließlich in der zum Produkt bzw. Service gehörigen Garantieerklärung beschrieben. Aus dem vorliegenden Dokument sind keine weiterreichenden Garantieansprüche abzuleiten.

Nicht alle Funktionen stehen in allen Versionen von Windows zur Verfügung. Dieser Computer benötigt eventuell aktualisierte und/oder separat zu erwerbende Hardware, Treiber und/ oder Software, um die Windows-Funktionalität in vollem Umfang nutzen zu können. Siehe http://www.microsoft.com für Details.

#### **Markenrechte**

Microsoft und Windows sind eingetragene Marken der Microsoft Corporation in den USA.

Intel ist eine Marke der Intel Corporation in den USA und anderen Ländern.

Linus® ist die eingetragene Marke von Linus Torvalds in den USA und in anderen Ländern.

NVIDIA und das NVIDIA-Logo sind Marken und/ oder eingetragene Marken der NVIDIA Corporation in den USA und anderen Ländern.

### <span id="page-2-0"></span>**Allgemeines**

In diesem Handbuch finden Sie Informationen zum Einrichten und zur Fehlerbehebung der HP Workstation der Serie Z. Es umfasst die folgenden Themen:

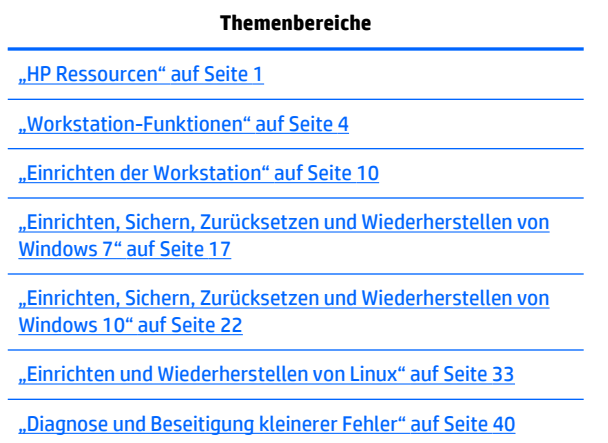

["Regelmäßige Pflege" auf Seite 45](#page-52-0)

**TIPP:** Sollten Sie die gewünschten Informationen nicht in diesem Handbuch finden:

– Technische Daten finden Sie im *Handbuch für Wartung und Service* für Ihre Workstation unter [http://www.hp.com/support/workstation\\_manuals](http://www.hp.com/support/workstation_manuals).

— Videos zum Komponenteneinbau finden Sie unter<http://www.hp.com/go/sml>.

– Weitere Informationen zu Ihrer Workstation finden Sie unter<http://www.hp.com/go/workstations>.

# **Inhaltsverzeichnis**

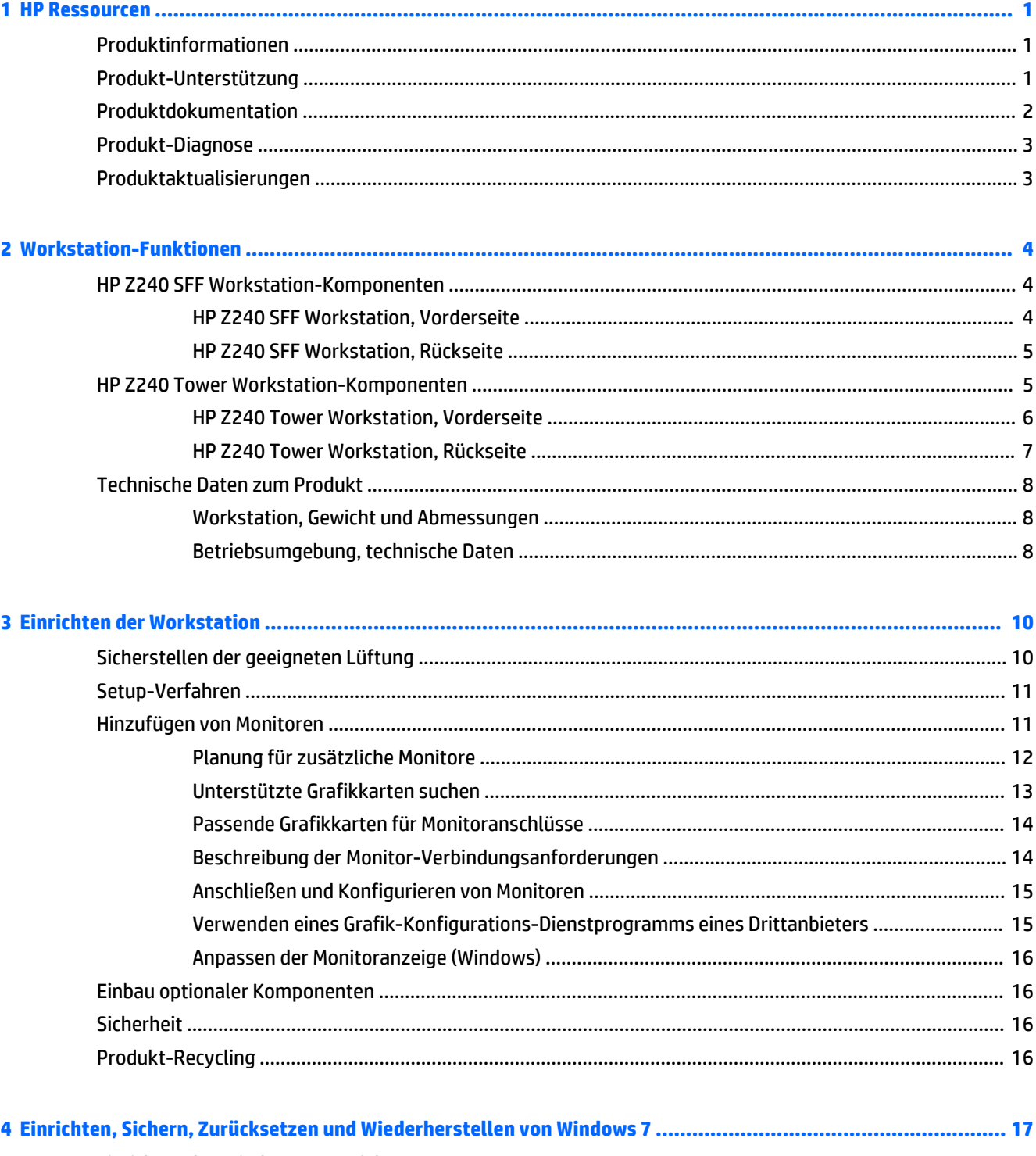

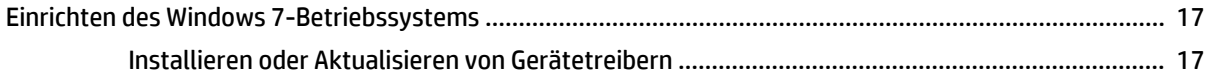

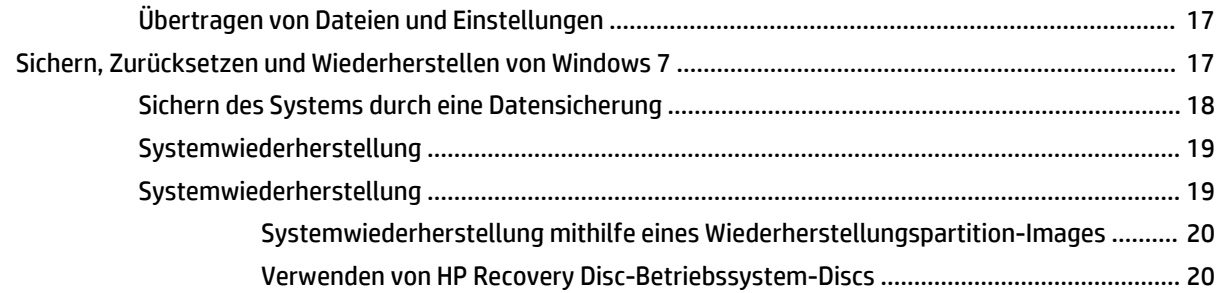

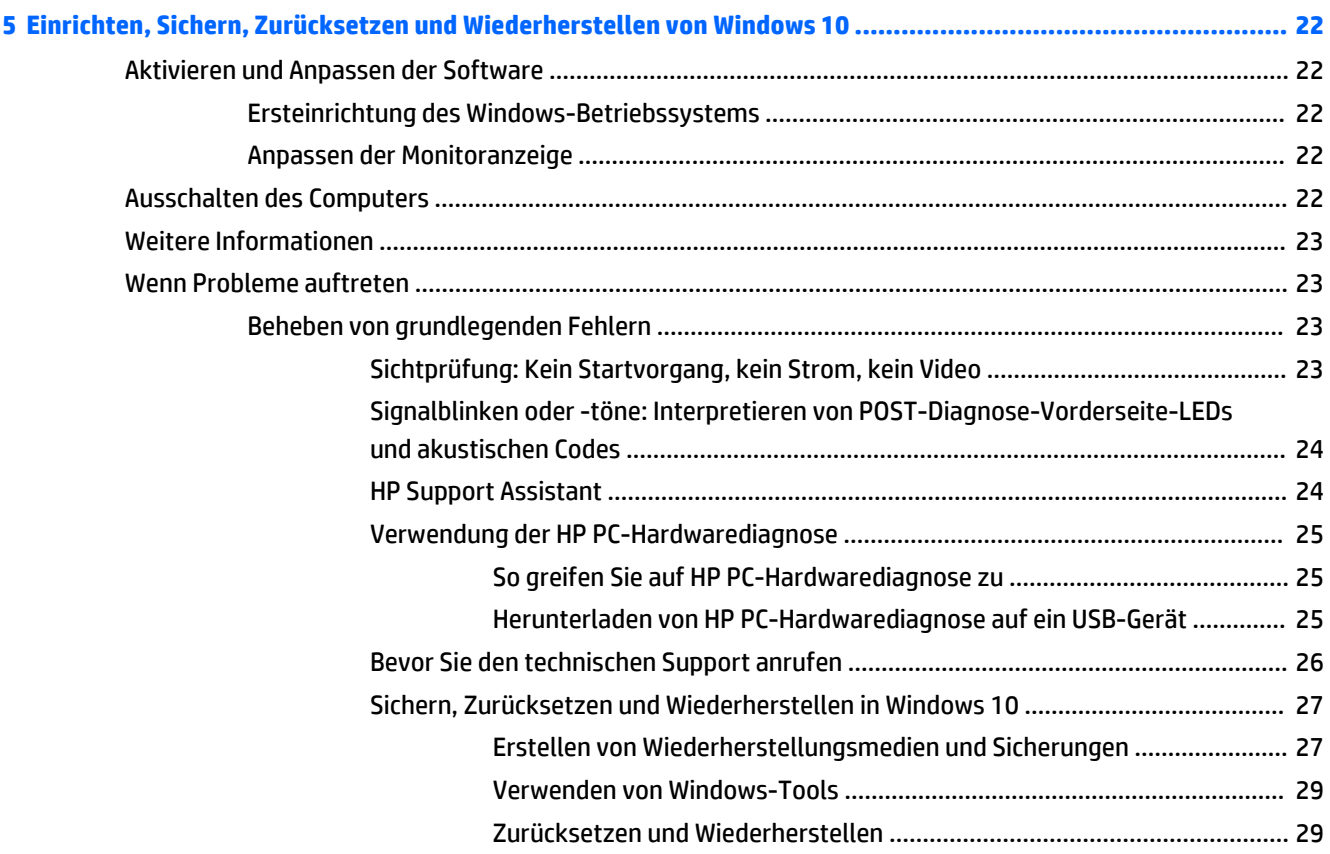

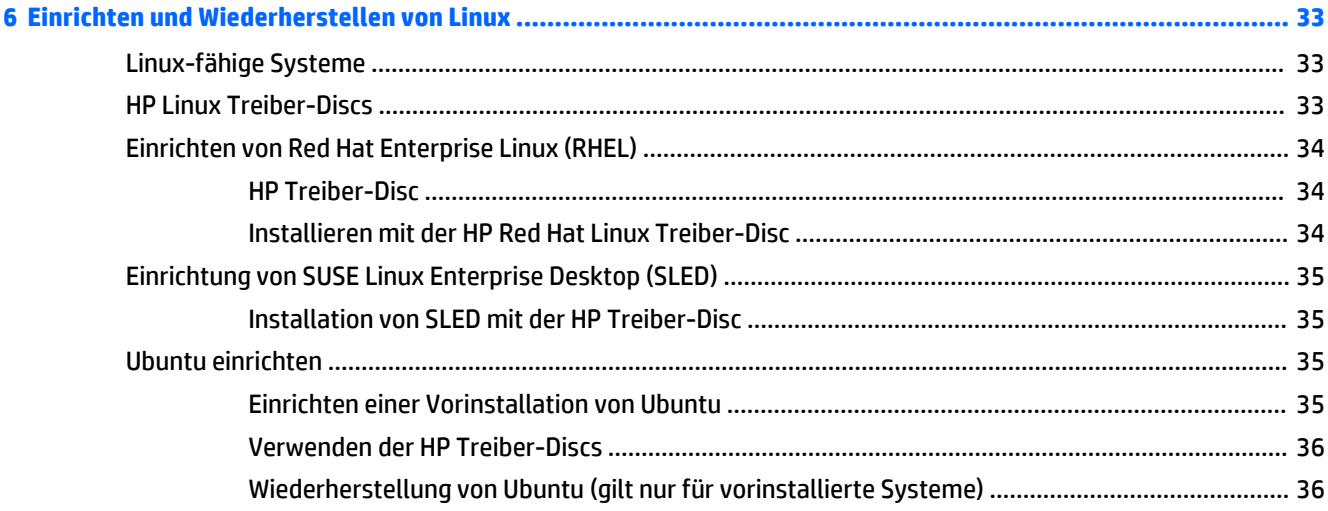

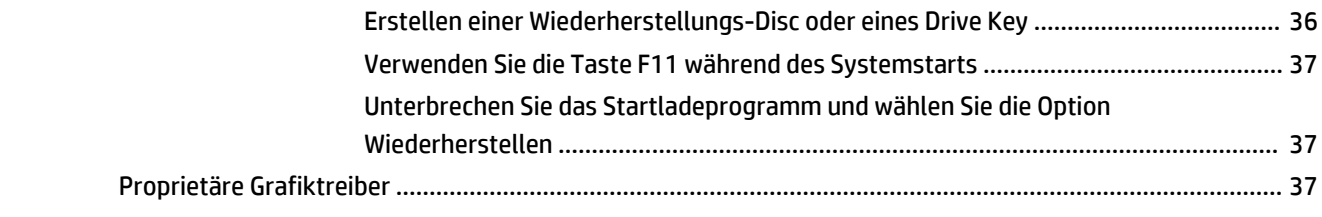

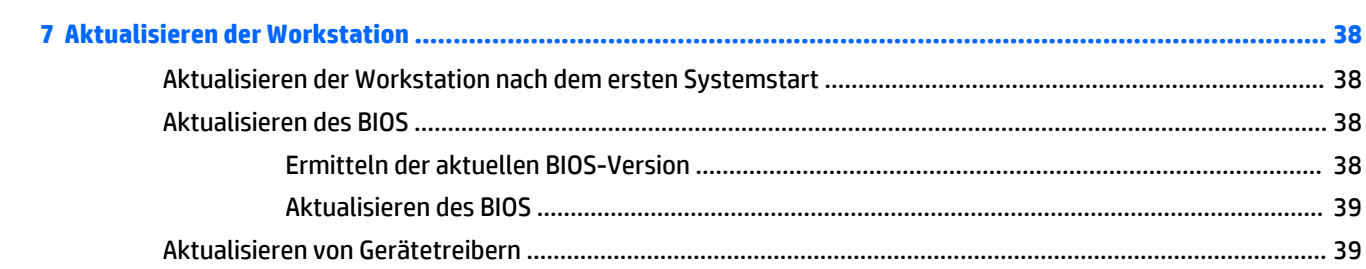

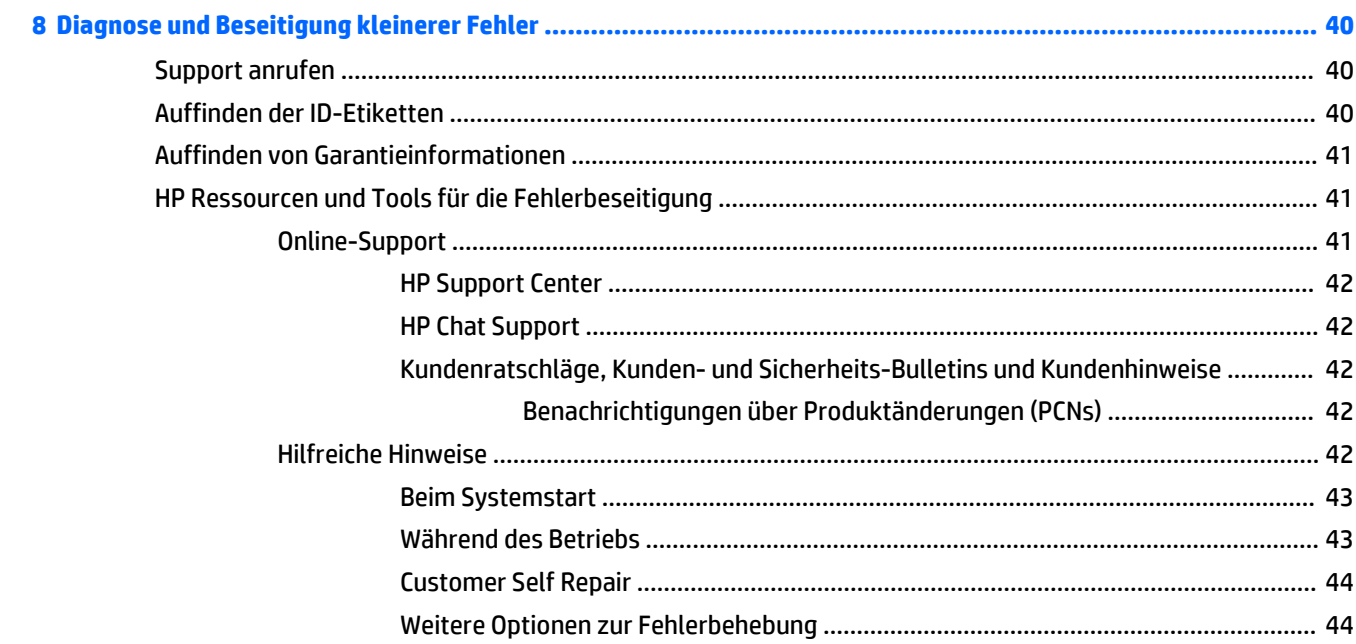

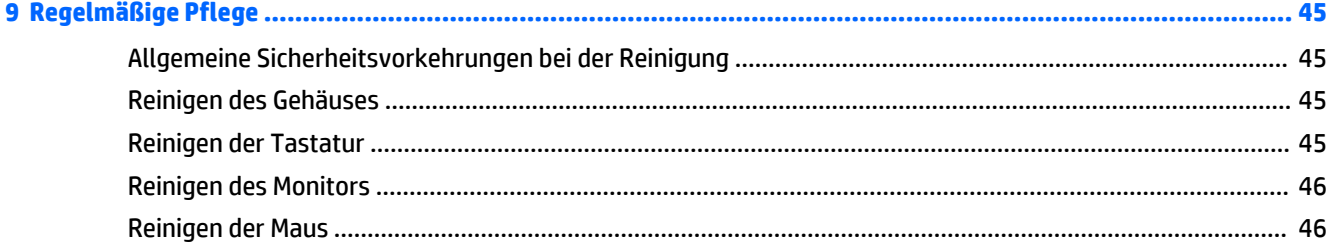

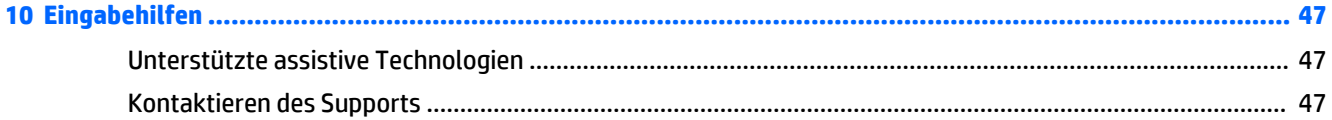

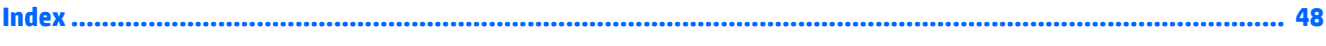

# <span id="page-8-0"></span>**1 HP Ressourcen**

In diesem Abschnitt werden Informationen zu folgenden Ressourcen für Ihre HP Workstation aufgeführt:

- Produktinformationen
- Produkt-Unterstützung
- [Produktdokumentation](#page-9-0)
- [Produkt-Diagnose](#page-10-0)
- [Produktaktualisierungen](#page-10-0)

# **Produktinformationen**

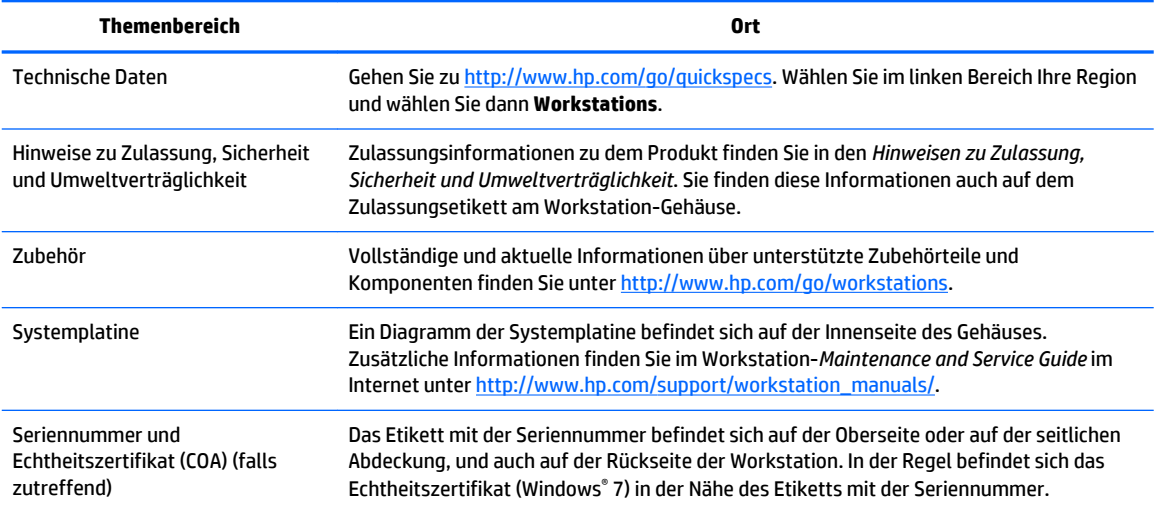

# **Produkt-Unterstützung**

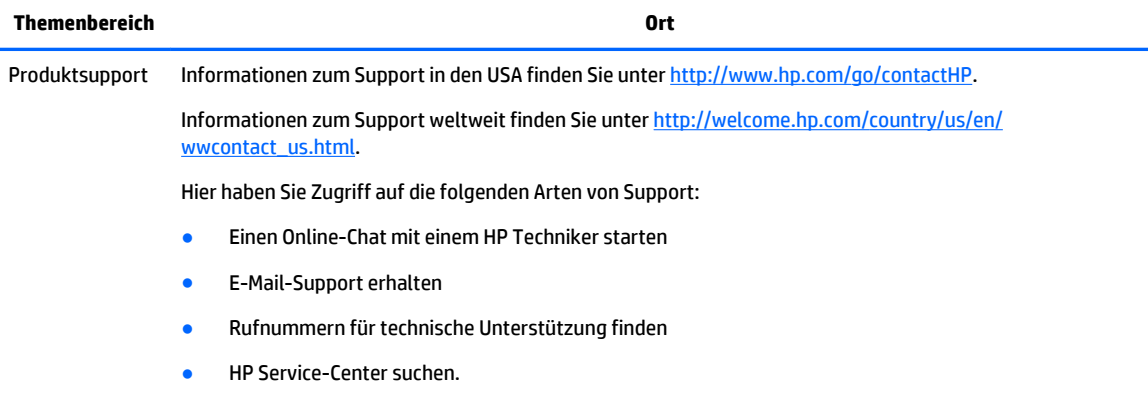

Garantieinforma Garantieinformationen finden Sie unter [http://www.hp.com/support/warranty-lookuptool.](http://www.hp.com/support/warranty-lookuptool) tionen

<span id="page-9-0"></span>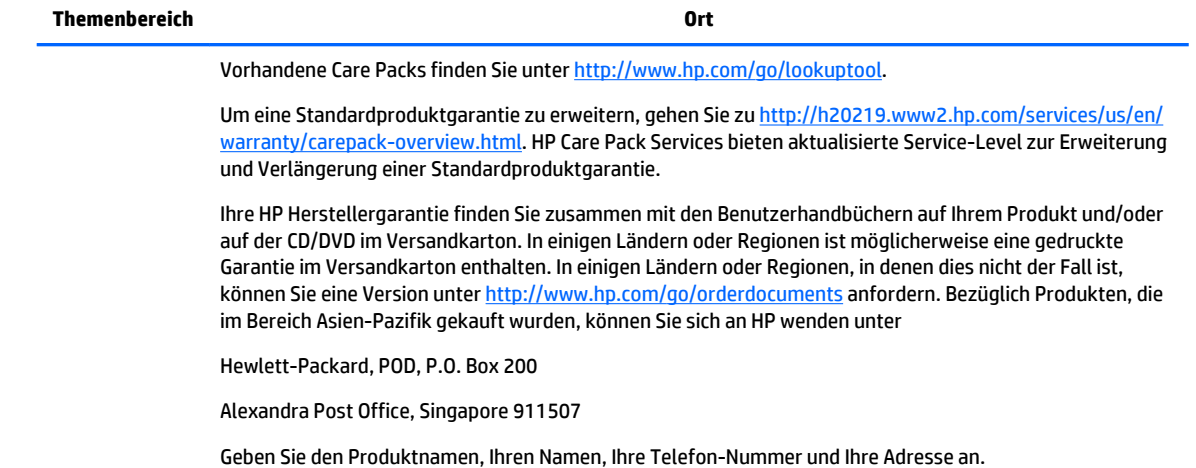

# **Produktdokumentation**

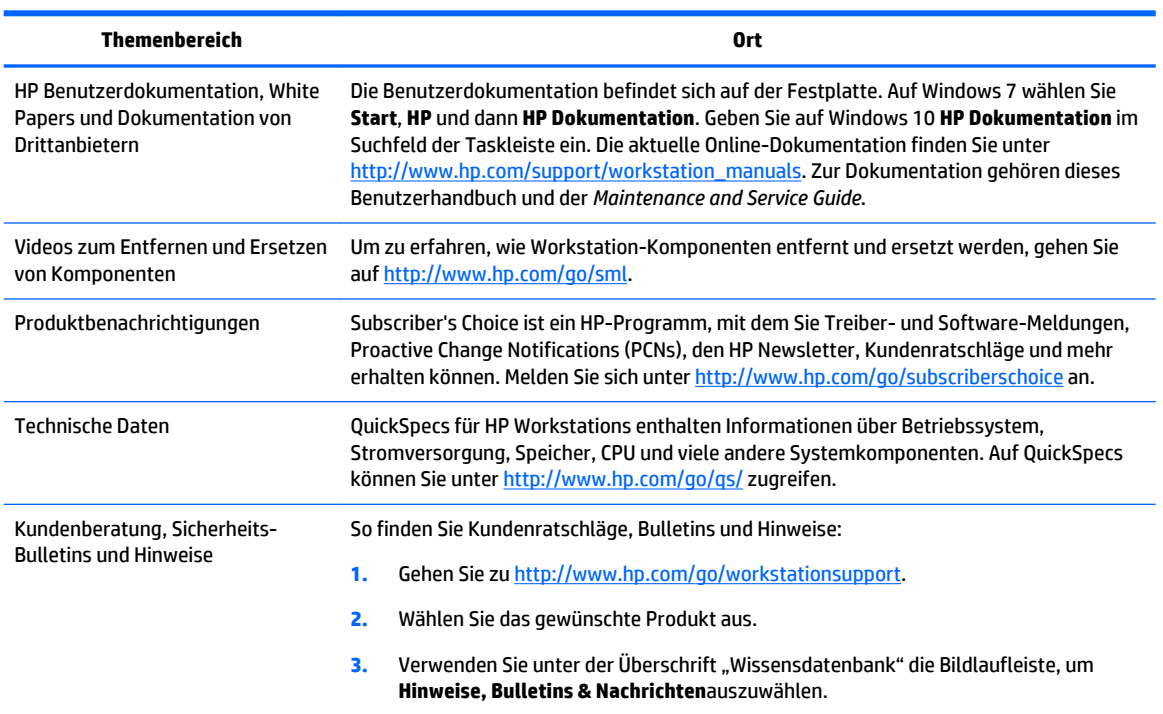

# <span id="page-10-0"></span>**Produkt-Diagnose**

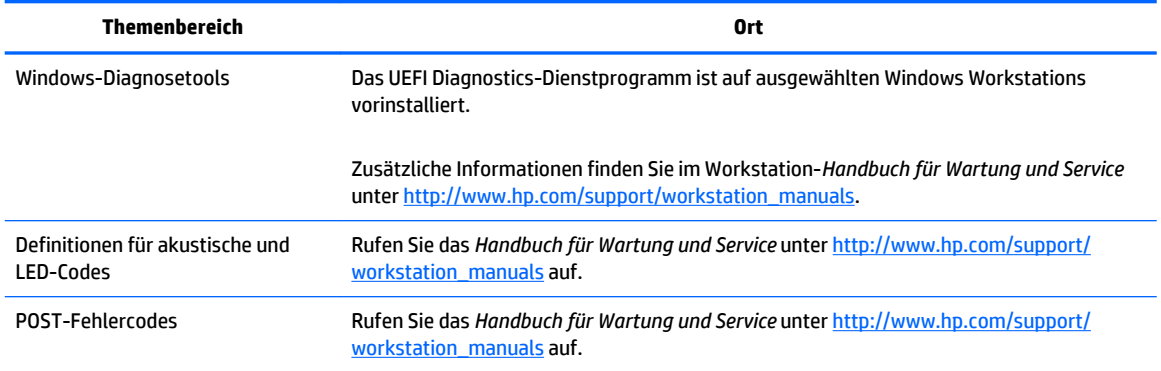

# **Produktaktualisierungen**

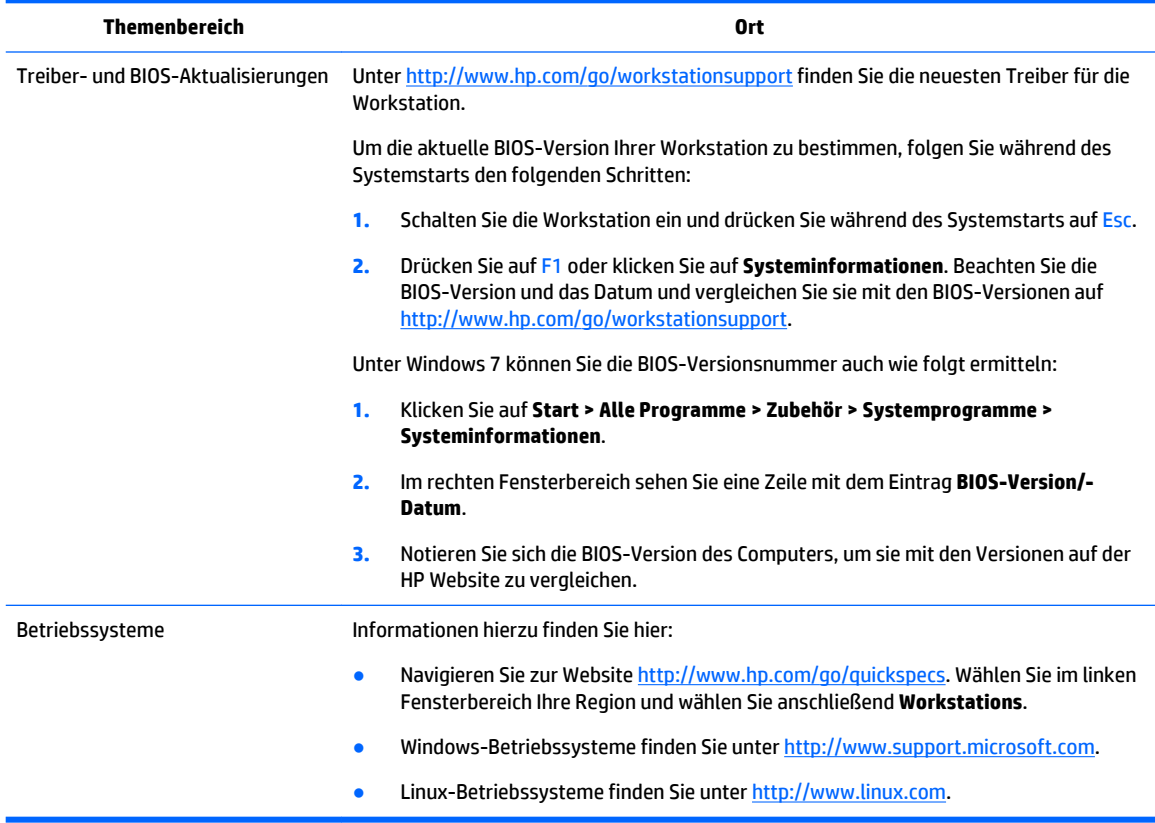

# <span id="page-11-0"></span>**2 Workstation-Funktionen**

Vollständige und aktuelle Informationen über unterstützte Zubehörteile und Komponenten Ihrer Workstation finden Sie unter [http://partsurfer.hp.com.](http://partsurfer.hp.com)

- HP Z240 SFF Workstation-Komponenten
- [HP Z240 Tower Workstation-Komponenten](#page-12-0)
- [Technische Daten zum Produkt](#page-15-0)

# **HP Z240 SFF Workstation-Komponenten**

Dieser Abschnitt beschreibt die Komponenten der HP Z240 Small Form Factor (SFF) Workstation.

Vollständige und aktuelle Informationen zu unterstützten Zubehörteilen und Komponenten des Computers finden Sie unter [http://partsurfer.hp.com.](http://partsurfer.hp.com)

### **HP Z240 SFF Workstation, Vorderseite**

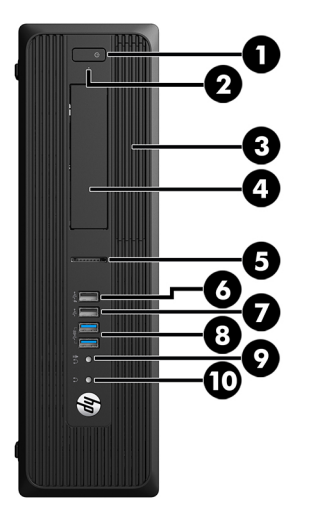

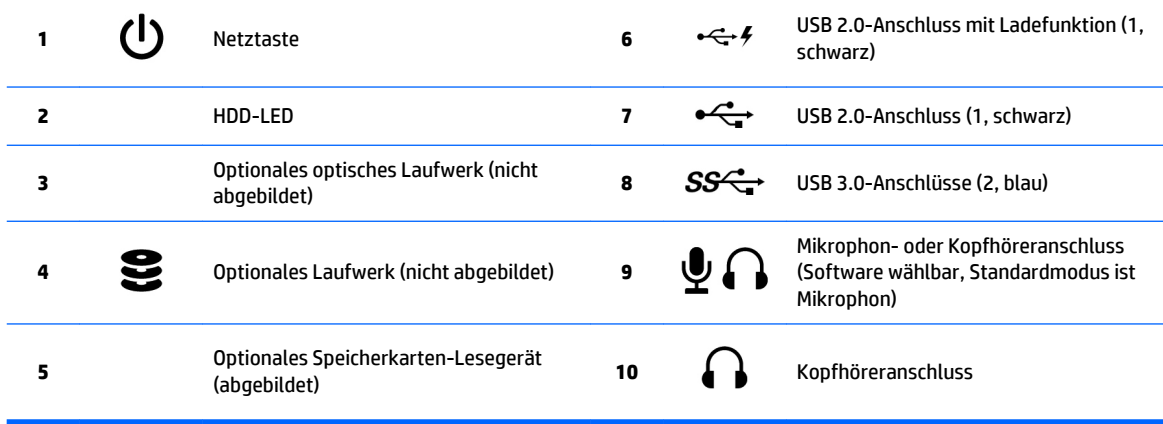

### <span id="page-12-0"></span>**HP Z240 SFF Workstation, Rückseite**

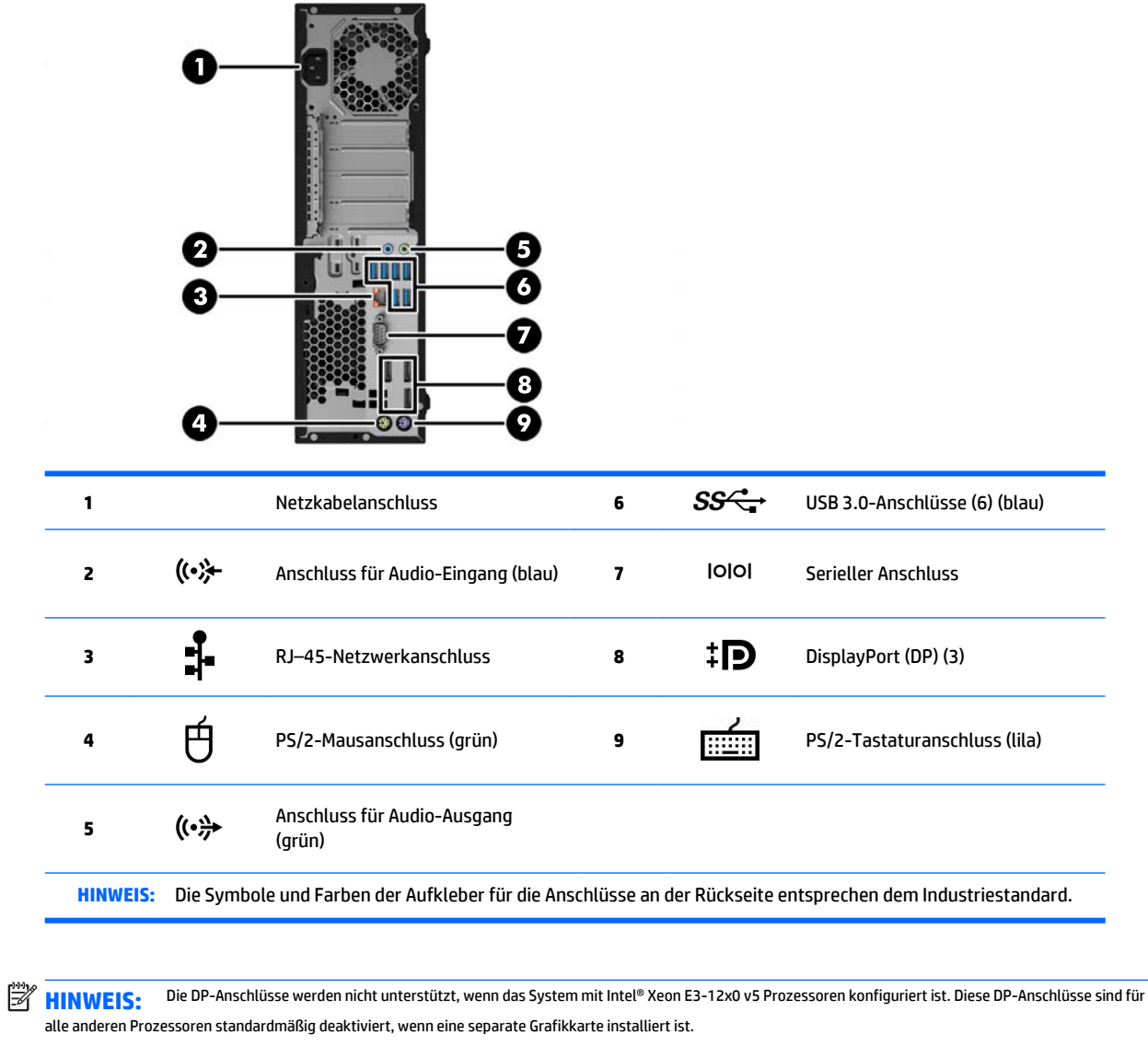

**HINWEIS:** Die gleichzeitige Verwendung der integrierten Intel HD-Grafik und der diskreten Grafikkarten (um mehr als zwei Bildschirme zu betreiben) kann durch die mithilfe der F10-Taste aufgerufene Computer-Setup-Utility aktiviert werden. HP empfiehlt jedoch nur die Verwendung der diskreten Grafikkarten, wenn man drei oder mehrere Bildschirme anschließt.

# **HP Z240 Tower Workstation-Komponenten**

Dieser Abschnitt beschreibt die Komponenten der HP Z240 Tower Workstation.

Vollständige und aktuelle Informationen zu unterstützten Zubehörteilen und Komponenten des Computers finden Sie unter [http://partsurfer.hp.com.](http://partsurfer.hp.com)

# <span id="page-13-0"></span>**HP Z240 Tower Workstation, Vorderseite**

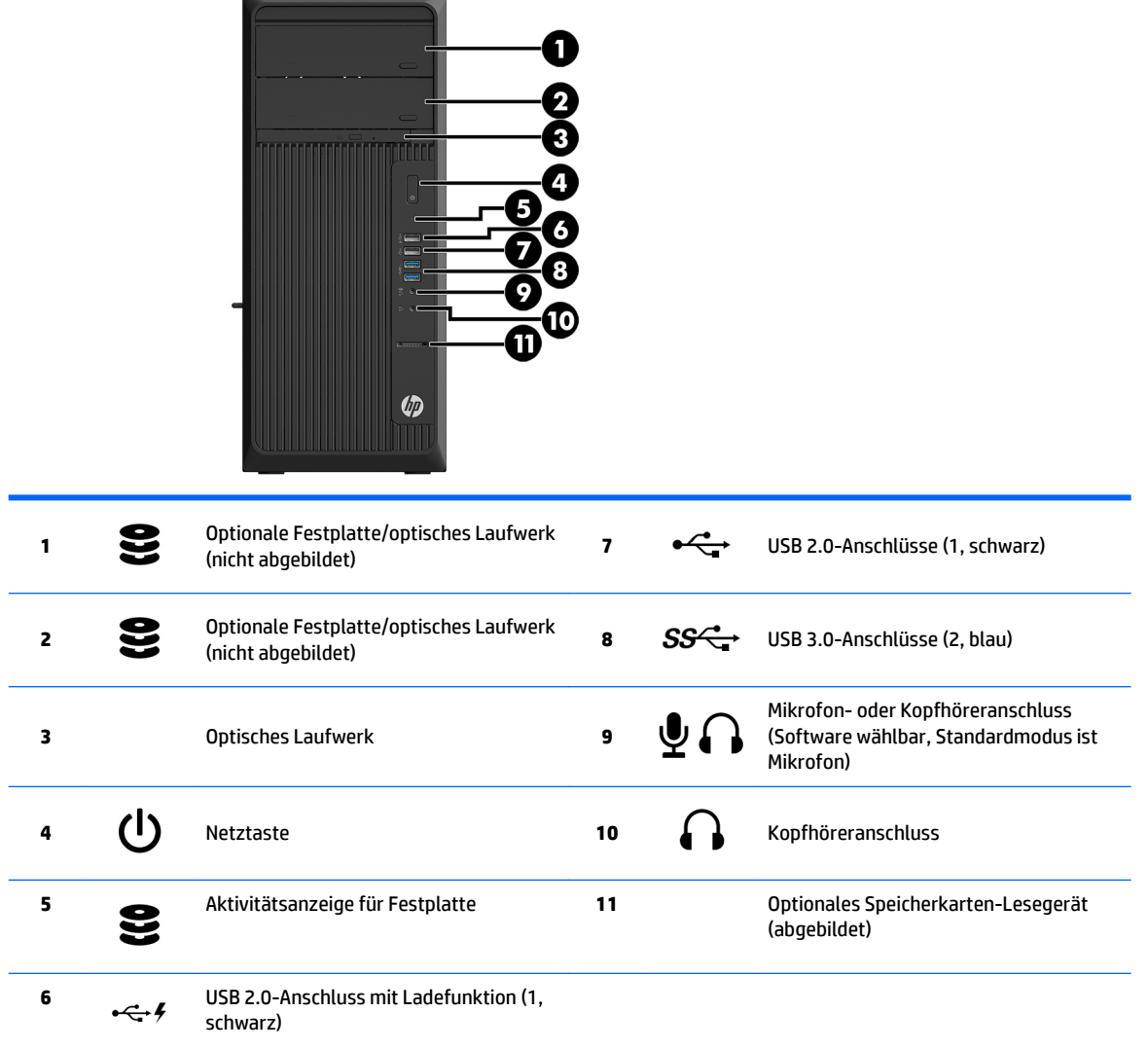

### <span id="page-14-0"></span>**HP Z240 Tower Workstation, Rückseite**

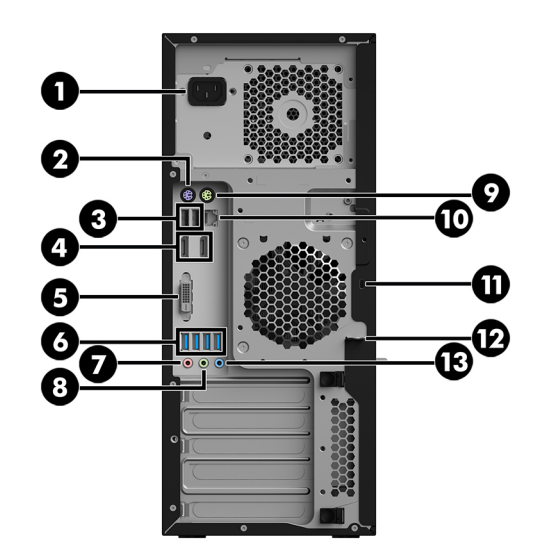

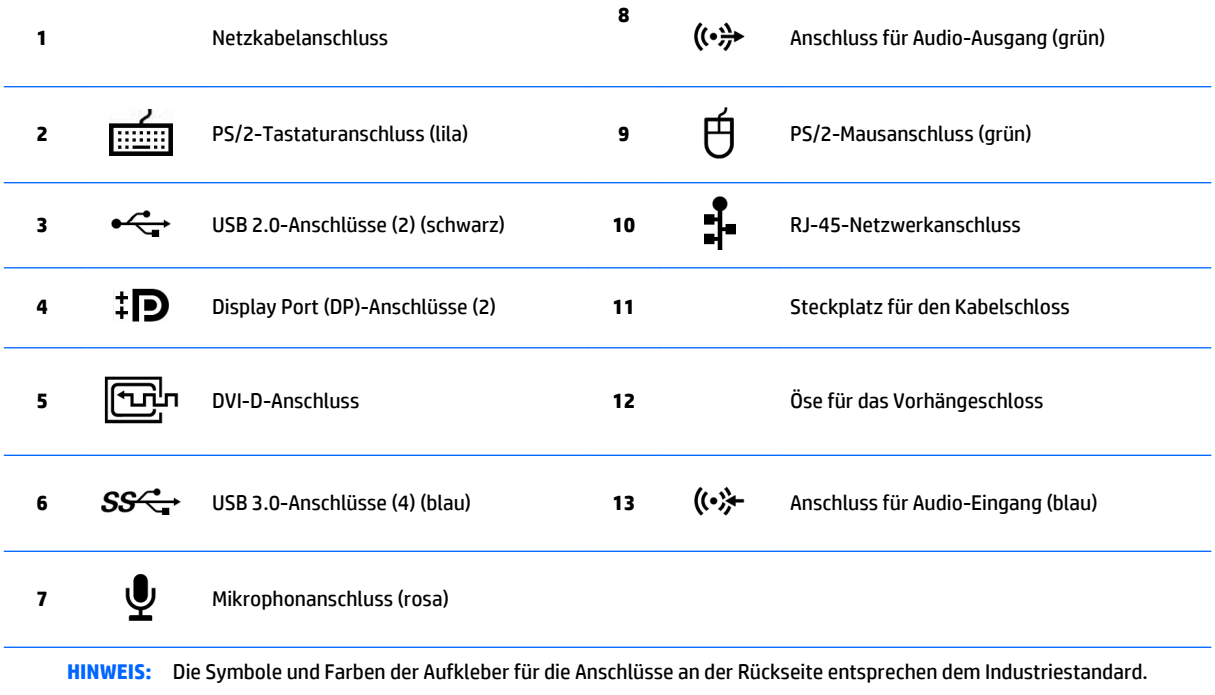

**HINWEIS:** Die DP-und DVI-D-Anschlüsse werden nicht unterstützt, wenn das System mit Intel Xeon E3-12x0 v5 Prozessoren konfiguriert ist. Auch, wenn eine separate Grafikkarte installiert ist, sind diese Anschlüsse standardmäßig deaktiviert.

**HINWEIS:** Die gleichzeitige Verwendung der integrierten Intel HD-Grafik und der diskreten Grafikkarten (um mehr als zwei Bildschirme zu betreiben) kann durch die mithilfe der F10-Taste aufgerufene Computer-Setup-Utility aktiviert werden. HP empfiehlt jedoch nur die Verwendung der diskreten Grafikkarten, wenn man drei oder mehrere Bildschirme anschließt.

# <span id="page-15-0"></span>**Technische Daten zum Produkt**

# **Workstation, Gewicht und Abmessungen**

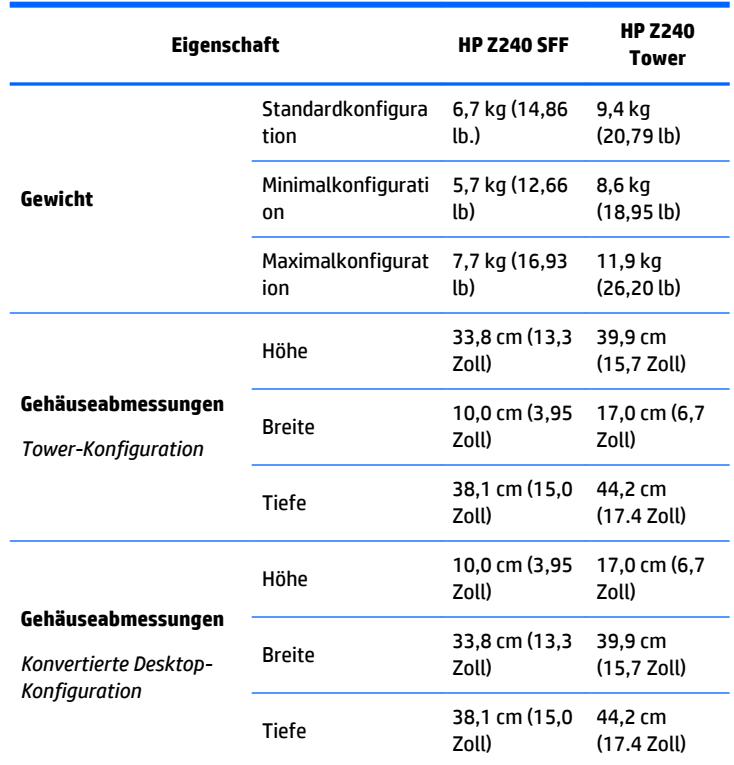

# **Betriebsumgebung, technische Daten**

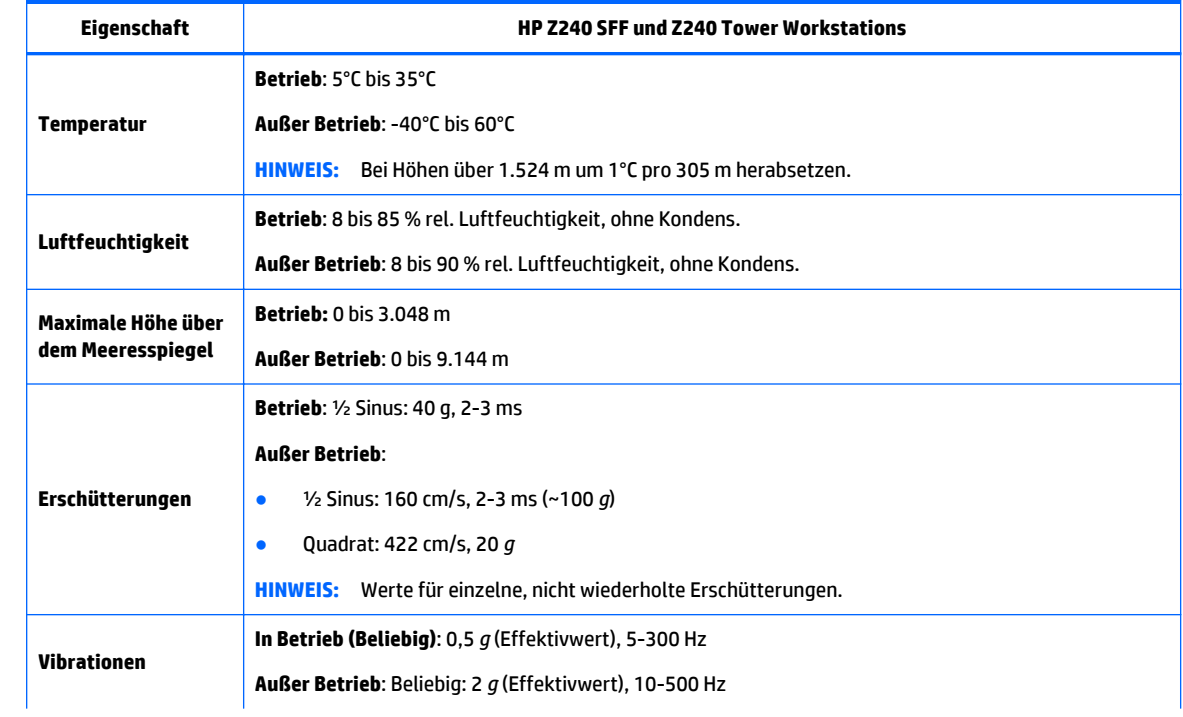

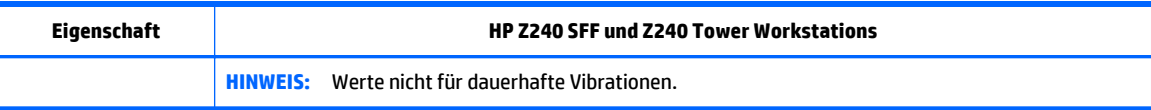

# <span id="page-17-0"></span>**3 Einrichten der Workstation**

In diesem Abschnitt wird die Einrichtung Ihrer Workstation beschrieben.

- Sicherstellen der geeigneten Lüftung
- [Setup-Verfahren](#page-18-0)
- [Hinzufügen von Monitoren](#page-18-0)
- [Einbau optionaler Komponenten](#page-23-0)
- **[Sicherheit](#page-23-0)**
- **[Produkt-Recycling](#page-23-0)**

# **Sicherstellen der geeigneten Lüftung**

Es ist sehr wichtig für das System, dass die Workstation während des Betriebs ordnungsgemäß belüftet wird. Folgen Sie diesen Richtlinien:

- Die Workstation sollte auf einer stabilen und geraden Fläche aufgestellt werden.
- Lassen Sie auf der Vorder- und Rückseite der Workstation mindestens 15,24 cm (6,00 Zoll) Abstand, damit für eine ausreichende Belüftung gesorgt ist. (Das ist der *Mindestabstand* für alle Workstation-Modelle.)
- **HINWEIS:** Ihre Workstation kann von dem in diesem Abschnitt abgebildeten Modell abweichen.

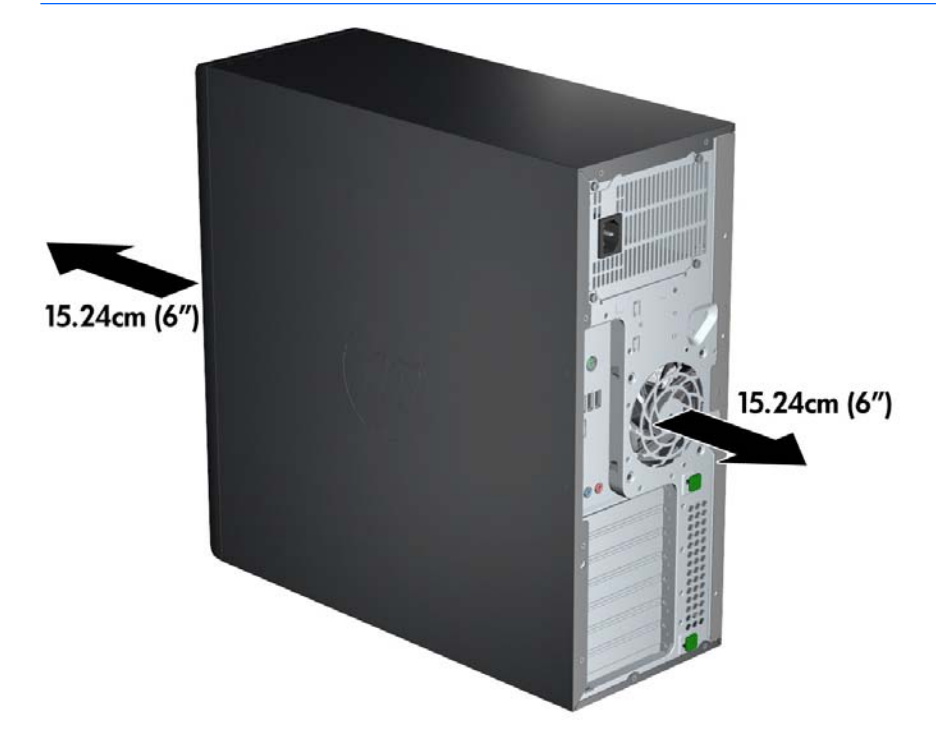

Stellen Sie sicher, dass die Umgebungstemperatur in den Temperaturbereich fällt, der in den [Betriebsumgebung, technische Daten auf Seite 8](#page-15-0) angegeben ist.

- <span id="page-18-0"></span>Wenn das Gerät in einem Schrank aufgestellt wird, sorgen Sie für eine ausreichende Belüftung des Schranks und stellen Sie sicher, dass die Temperatur im Schrank die angegebenen Grenzwerte nicht übersteigt.
- Stellen Sie sicher, dass die Luftzirkulation in der Workstation nicht durch blockierte Lüftungsschlitze und Lufteinlasslöcher (wie in der folgenden Abbildung illustriert) beeinträchtigt wird.

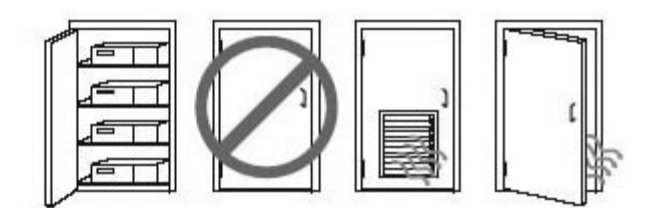

# **Setup-Verfahren**

- **VORSICHT!** Befolgen Sie die folgenden Anweisungen, um die Gefahr eines Stromschlags oder eine Beschädigung des Geräts zu vermeiden:
	- Stecken Sie das Netzkabel in eine AC-Steckdose, die jederzeit problemlos zugänglich ist.

• Trennen Sie die Workstation von der Stromversorgung, indem Sie das Netzkabel aus der Netzsteckdose ziehen (und nicht, indem Sie das Netzkabel von der Workstation trennen).

• Das Netzkabel darf nur an eine geerdete dreipolige Steckdose angeschlossen werden. Deaktivieren Sie nicht den Erdungsstift des Netzkabels (schließen Sie beispielsweise keinen Zweistift-Adapter an). Der Erdungsstift erfüllt eine wichtige Sicherheitsfunktion.

So richten Sie die Workstation ein:

- **1.** Schließen Sie Maus, Tastatur und Netzkabel an die Workstation an.
- **2.** Schließen Sie den Monitor an die Workstation an.
- **3.** Schließen Sie andere Peripheriegeräte (wie beispielsweise einen Drucker) gemäß den dem Gerät beiliegenden Anleitungen an.
- **4.** Schließen Sie ein Netzwerkkabel an die Workstation und an einen Netzwerk-Router oder ein LAN-Gerät an.
- **5.** Schließen Sie das Netzkabel der Workstation und das Netzkabel des Monitors an eine AC-Steckdose an.

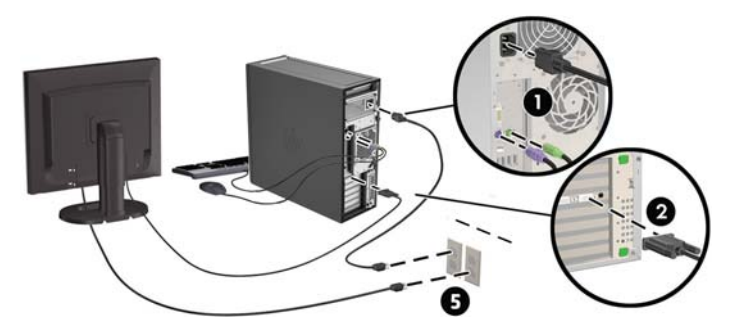

# **Hinzufügen von Monitoren**

## <span id="page-19-0"></span>**Planung für zusätzliche Monitore**

Alle mit Workstations der HP Z-Serie gelieferten Grafikkarten unterstützen zwei Monitore zur gleichzeitigen Anzeige (siehe [Anschließen und Konfigurieren von Monitoren auf Seite 15](#page-22-0)). Karten, die mehr als zwei Monitore unterstützen, sind verfügbar. Die Arbeitsschritte zum Hinzufügen eines Monitors hängen von Ihren Grafikkarten und der Art und Anzahl der Monitore, die Sie hinzufügen wollen, ab.

Verwenden Sie diese Arbeitsschritte, um weitere Monitore hinzuzufügen.

- **1.** Beurteilen Sie, wie viele Monitore Sie benötigen.
	- Legen Sie fest, wie viele Monitore erforderlich sind.
	- Bestimmen Sie, welche Art von Grafikleistung Sie benötigen.
	- Beachten Sie, welche Art von Grafikanschluss von jedem Monitor verwendet wird. HP bietet Grafikkarten mit DisplayPort- (DP) und DVI-Schnittstelle, aber Sie können für Schnittstellen zu anderen anderen Grafikformaten, z. B. DVI-I, HDMI oder VGA, auch Adpter und Karten von Dritten verwenden.
	- **TIPP:** Einige Adapter für ältere Hardware kosten unter Umständen mehr. Sie können die Kosten für den Erwerb eines Adapters mit den Kosten für den Kauf eines neuen Monitors, der keinen Adpater benötigt, vergleichen.
- **2.** Ermitteln Sie, ob Sie zusätzliche Grafikkarten benötigen.
	- Lesen Sie die Dokumentation zu der Grafikkarte, um zu ermitteln, wie viele Monitore Sie an die Karte anschließen können.

Sie müssen eventuell Adapter erwerben, um den Kartenausgang dem Monitoranschluss anzupassen. (Siehe [Passende Grafikkarten für Monitoranschlüsse auf Seite 14](#page-21-0).)

- Planen Sie bei Bedarf den Erwerb einer neuen Grafikkarte, um zusätzliche Monitore zu unterstützen.
- Die maximale Monitoranzahl, die eine Grafikkarte unterstützt, hängt von der Karte ab. Die meisten Karten ermöglichen den Anschluss von zwei Monitoren. Einige Karten bieten drei oder vier Ausgänge.

<span id="page-20-0"></span>**HINWEIS:** Monitore mit einer Auflösung über 1920 x 1200 Pixel bei 60 Hz erfordern eine Grafikkarte mit entweder Dual Link DVI- (DL-DVI) oder DisplayPort-Ausgang. Um jedoch eine native Auflösung mit DVI zu erhalten, müssen Sie ein DL-DVI-Kabel verwenden und kein Standard-DVI-I- oder DVI-D-Kabel.

HP Workstations unterstützen nicht alle Grafikkarten. Vergewissern Sie sich vor dem Kauf, dass die neue Grafikkarte unterstützt wird. Siehe Unterstützte Grafikkarten suchen auf Seite 13.

Einige Grafikkarten unterstützen mehrere Monitore, indem das Monitorsignal gleichzeitig über mehrere Ausgänge gesendet (gemultiplext) wird. Dies kann die Grafikleistung verringern. Lesen Sie die Dokumentation zu Ihrer Grafikkarte oder suchen Sie nach Informationen zu der Karte gemäß den Anleitungen in Unterstützte Grafikkarten suchen auf Seite 13.

Stellen Sie sicher, dass die Kartenausgänge mit dem von den Monitoren geforderten Eingang übereinstimmen. (Siehe [Beschreibung der Monitor-Verbindungsanforderungen auf Seite 14.](#page-21-0))

Die verschiedenen Computermodelle der HP Workstations der Serie Z haben unterschiedliche Grenzen hinsichtlich mechanischer Größe, Datengeschwindigkeit und des für zusätzliche Grafikkarten verfügbaren Stroms. Beachten Sie, dass die normale praktische Grenze für Grafikkarten zwei pro Workstation beträgt. Lesen Sie im *Maintenance and Service Guide* zur Identifizierung von Erweiterungskartensteckplätzen nach, um sicherzustellen, dass eine neue Grafikkarte für Ihre Workstation verwendet werden kann.

- **3.** Wenn Sie eine oder mehrere neue Grafikkarten hinzufügen möchten:
	- **a.** Ermitteln Sie, welche unterstützte Grafikkarte im Hinblick auf Anzahl der Monitore, Kompatibilität mit den Monitoren, die Sie verwenden möchten, und Leistung am besten Ihrem Bedarf entspricht. Siehe Unterstützte Grafikkarten suchen auf Seite 13.
	- **b.** Stellen Sie sicher, dass Sie über die richtigen Treiber für die Karte verfügen. Siehe <http://www.hp.com> für HP-qualifizierte Treiber.
	- **c.** Installieren Sie die Grafikkarte entsprechend den Videoanleitungen für Ihre Workstation unter <http://www.hp.com/go/sml>.
	- **d.** Konfigurieren Sie den Monitor. Nähere Informationen finden Sie unter Microsoft ® Hilfe oder unter [http://www.microsoft.com.](http://www.microsoft.com)

Beim Monitor-Setup mit Linux können Sie häufig das Einstellungstool für die Grafikkarten verwenden (z. B. NVIDIA Nvidia-Einstellungen oder AMD Catalyst Control Center). Bei einigen letzten Linux-Versionen müssen auch die Einstellungen des Fenster-Manager-Systems (z. B. Gnome 3) geändert werden.

**TIPP:** Um die Fehlerbeseitigung möglicher Probleme zu vereinfachen, aktivieren Sie die Monitore nacheinander: Aktivieren Sie den ersten Monitor und stellen Sie sicher, dass er ordnungsgemäß funktioniert, bevor Sie den nächsten Monitor aktivieren.

### **Unterstützte Grafikkarten suchen**

So finden Sie Informationen über die von Ihrer Workstation unterstützten Grafikkarten:

- **1.** Rufen Sie **http://www.hp.com/go/qs/**auf.
- **2.** Wählen Sie Ihr Produkt.
- **3.** Klicken Sie auf den Link **Technische Daten Grafik**, um ausführliche technische Informationen zu unterstützten Grafikkarten, darunter die Anzahl der von der Grafikkarte unterstützten Monitore, Anschlüsse, Stromverbrauch, Treiber sowie weitere Einzelheiten anzeigen zu lassen.

### <span id="page-21-0"></span>**Passende Grafikkarten für Monitoranschlüsse**

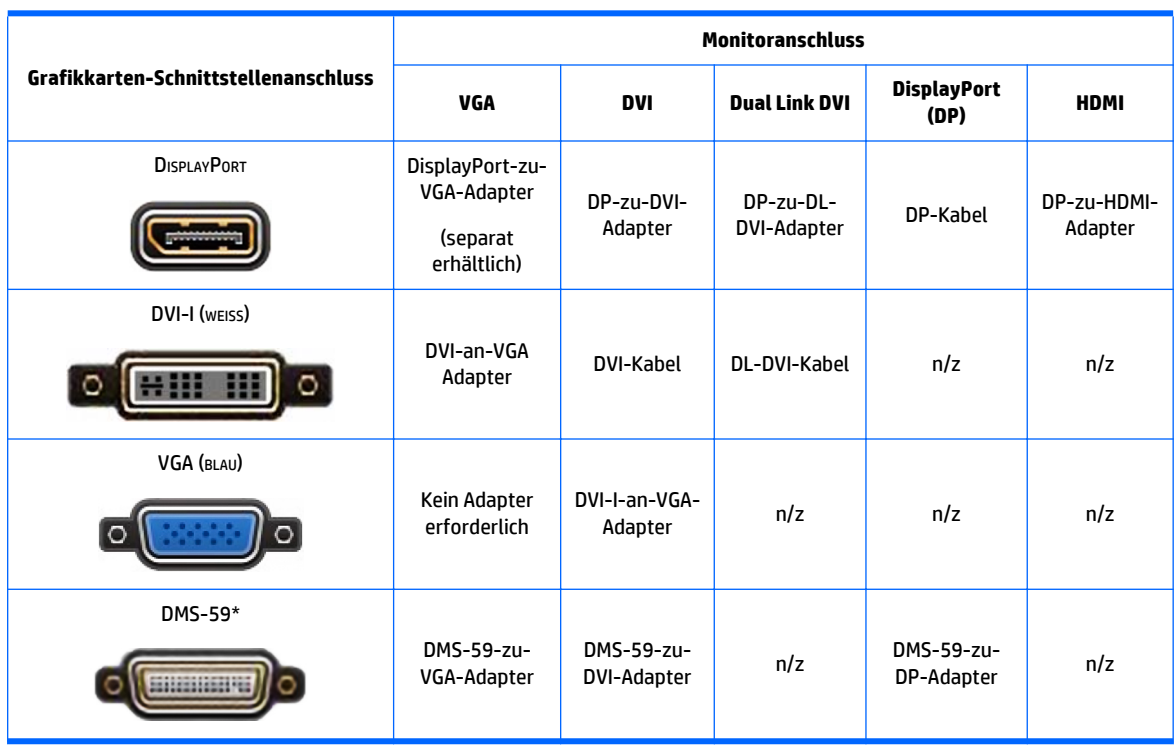

In der folgenden Tabelle werden unterschiedliche Monitorkonfigurationen dargestellt.

\* Diese Schnittstelle ist eine Dual-Monitor-Grafik-Schnittstelle, die zwei VGA-, zwei DVI- oder zwei DP-Monitore unterstützt.

**HINWEIS:** DisplayPort-Anschlüsse bieten die höchste Leistung, VGA-Anschlüsse die niedrigste.

### **Beschreibung der Monitor-Verbindungsanforderungen**

Im Folgenden finden Sie verschiedene Szenarios für den Anschluss von Monitoren. (Siehe Passende Grafikkarten für Monitoranschlüsse auf Seite 14, um weitere Informationen zu den verschiedenen Grafikkarten zu erhalten):

- **Grafikkarte mit DisplayPort-Ausgang** Wenn die Grafikkarte über vier DisplayPort-Ausgänge verfügt, können Sie an jedem Anschluss einen Monitor anschließen. Verwenden Sie bei Bedarf einen geeigneten Adapter.
- **Grafikkarte mit DVI-Ausgang** Wenn Sie eine Grafikkarte mit zwei DVI-Ausgängen haben, können Sie an jedem Anschluss einen Monitor anschließen. Verwenden Sie bei Bedarf einen geeigneten Adapter.
- **FINWEIS:** Modelle mit nur einem DVI-Anschluss bieten stets eine zweite Grafikausgabe-Option (DisplayPort oder VGA).

Viele Grafikkarten bieten mehr als zwei Monitorausgänge, es können jedoch nur zwei gleichzeitig verwendet werden. Lesen Sie die Dokumentation zu Ihrer Grafikkarte, oder suchen Sie nach Informationen zu der Karte. Folgen Sie dabei den Arbeitsschritten unter.

In einem System mit zwei DVI-Anschlüssen erfolgt die primäre Anzeige, auf welcher der Bildschirm BIOS POST nach einem Systemstart angezeigt wird, über Anschluss 1. (Für die Anzeige des BIOS POST wird nur eine Karte verwendet, außer Sie ändern die BIOS-Einstellung.)

- <span id="page-22-0"></span>● **Grafikkarte mit VGA- und DL-DVI-Ausgang** – Wenn die Workstation nicht über eine PCIe-Grafikkarte, jedoch über einen oder mehrere SVGA- *und/oder* DL-DVI-Ausgänge verfügt, können Sie an jeden Ausgang einen Monitor anschließen.
- **Grafikkarte mit DMS-59-Ausgang** Wenn die Workstation mit einer PCIe-Grafikkarte mit DMS-59- Ausgang ausgestattet ist, verwenden Sie zum Anschließen Ihres Monitors einen geeigneten Adapter.

Adapter sind verfügbar, um den DMS-59-Ausgang mit zwei DVI- oder zwei VGA-Monitoren zu verbinden.

### **Anschließen und Konfigurieren von Monitoren**

- **HINWEIS:** Unterstützte Grafikkarten unterstützen normalerweise mindestens zwei Monitore, wie in diesem Abschnitt gezeigt. Einige unterstützte Karten unterstützen mehrere Monitore. Ausführliche Informationen können Sie der Dokumentation für die Grafikkarte entnehmen.
	- **1.** Schließen Sie die Monitorkabeladapter (sofern erforderlich) an die Workstation an und schließen Sie dann die entsprechenden Monitorkabel an die Adapter oder direkt an die Grafikkarte an.
	- **2.** Verbinden Sie die Monitorkabel auf der anderen Seite mit den Monitoren.

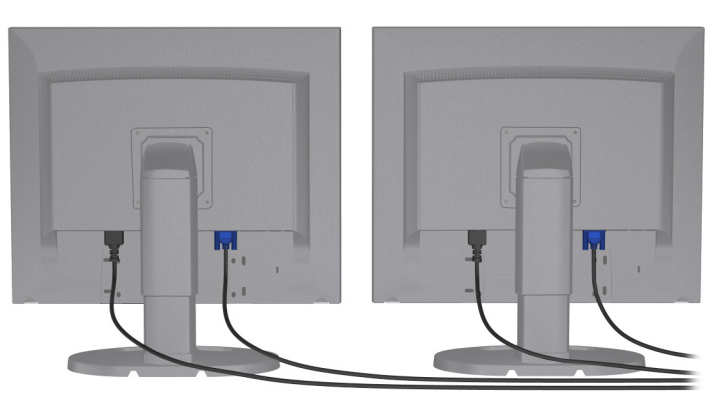

- **3.** Verbinden Sie das eine Ende des Monitornetzkabels mit dem Monitor und das andere mit einer Netzsteckdose.
- **4.** Konfigurieren Sie den Monitor. Weitere Informationen finden Sie unter Microsoft Hilfe oder unter [http://www.microsoft.com.](http://www.microsoft.com)

Beim Monitor-Setup mit Linux können Sie häufig das Einstellungstool für die Grafikkarten verwenden (z. B. NVIDIA Nvidia-Einstellungen oder AMD Catalyst Control Center). Bei einigen letzten Linux-Versionen müssen auch die Einstellungen des Fenster-Manager-Systems (z. B. Gnome 3) geändert werden.

### **Verwenden eines Grafik-Konfigurations-Dienstprogramms eines Drittanbieters**

Für Grafikkarten von Drittanbietern werden unter Umständen Dienstprogramme für die Konfiguration bereitgestellt. Dieses Dienstprogramm wird während der Installation in Windows integriert. Dadurch besteht die Möglichkeit, das Dienstprogramm zu wählen und für die Konfiguration mehrerer Monitore mit Ihrer Workstation zu verwenden.

Ausführliche Informationen können Sie der Dokumentation für die Grafikkarte entnehmen.

**HINWEIS:** Bei einigen Konfigurationsdienstprogrammen von Dritten ist erforderlich, dass Sie die Monitore in Windows aktivieren, bevor Sie das Konfigurations-Tool verwenden. Weitere Informationen finden Sie in der Dokumentation zu Ihrer Grafikkarte.

<span id="page-23-0"></span>**FINWEIS:** Dienstprogramme zur Monitorkonfiguration werden häufig auch auf der HP Support-Website bereitgestellt.

### **Anpassen der Monitoranzeige (Windows)**

Sie können die Einstellungen für das Monitormodell, die Bildwiederholrate, die Auflösung, die Farbe, die Schriftgröße und die Energiesparfunktionen manuell festlegen bzw. ändern.

- Um Anzeigeeinstellungen in Windows 7 zu ändern, klicken Sie mit der rechten Maustaste auf einen leeren Bereich auf dem Desktop und klicken Sie dann auf **Bildschirmauflösung**.
- Um die Display-Einstellungen für Windows 10 zu ändern, geben Sie Systemsteuerung in das Suchfeld der Taskleiste ein und wählen Sie dann **Systemsteuerung**. Wählen Sie **Darstellung und Anpassung**und dann **Display**.

Weitere Informationen zum Anpassen Ihrer Monitoranzeige können Sie den folgenden Ressourcen entnehmen:

- Online-Dokumentation, die mit dem Dienstprogramm des Grafik-Controllers bereitgestellt wird
- Die im Lieferumfang Ihres Monitors enthaltene Dokumentation

# **Einbau optionaler Komponenten**

Je nach Modell der Workstation können zusätzliche Komponenten (z. B. Speicher, Festplatten, optische Laufwerke, PCIe-Karten oder ein zweiter Prozessor) in Ihrer Workstation eingebaut werden.

- Videos zum Einbau von Komponenten finden Sie unter [http://www.hp.com/go/sml.](http://www.hp.com/go/sml)
- Richtlinien für den Einbau und technische Informationen finden Sie im *Handbuch für Wartung und Service* für Ihre Workstation unter [http://www.hp.com/support/workstation\\_manuals.](http://www.hp.com/support/workstation_manuals)

# **Sicherheit**

Einige HP Workstations verfügen über ein Schloss an der seitlichen Abdeckung. Der Schlüssel zu diesem Schloss wird für den Versand an der Rückseite des Workstation-Gehäuses angebracht.

Zusätzliche Sicherheitsfunktionen senken das Diebstahlrisiko und benachrichtigen Sie, wenn es einen Gehäuseeinbruch gegeben hat. Im unter [http://www.hp.com/support/workstation\\_manuals](http://www.hp.com/support/workstation_manuals) abrufbaren *Handbuch für Wartung und Service* finden Sie Informationen zu verfügbaren zusätzlichen Hardware- und Software-Sicherheitsfunktionen für Ihr System.

# **Produkt-Recycling**

HP ermutigt Kunden zum Recycling von Elektronikschrott, Original HP Druckpatronen und Akkus.

Informationen zum Recycling von HP Komponenten oder Produkten finden Sie unter [http://www.hp.com/go/](http://www.hp.com/go/recycle) [recycle](http://www.hp.com/go/recycle).

# <span id="page-24-0"></span>**4 Einrichten, Sichern, Zurücksetzen und Wiederherstellen von Windows 7**

In diesem Kapitel finden Sie Informationen zum Einrichten und Aktualisieren des Betriebssystems Windows 7. Es umfasst die folgenden Themen:

- Einrichten des Windows 7-Betriebssystems
- Sichern, Zurücksetzen und Wiederherstellen von Windows 7
- **ACHTUNG:** Schließen Sie optionale Hardwarekomponenten oder Geräte von Drittanbietern erst an die HP Workstation an, nachdem das Betriebssystem erfolgreich installiert wurde. Andernfalls können Fehler auftreten, die eine korrekte Installation des Betriebssystems verhindern.

**HINWEIS:** Nachdem Sie das Betriebssystem eingerichtet haben, stellen Sie sicher, dass das neueste BIOS, Treiber und Software-Updates auf der Workstation installiert sind. Siehe ["Aktualisieren der Workstation"](#page-45-0) [auf Seite 38](#page-45-0).

# **Einrichten des Windows 7-Betriebssystems**

**ACHTUNG:** Nachdem die Installation begonnen hat, schalten Sie die Workstation *nicht* aus, bevor der Vorgang beendet ist. Andernfalls riskieren Sie eine Beschädigung der Installation und fehlerhafte Funktion der Software.

Vollständige Installations- und Konfigurationsanweisungen finden Sie unter <http://windows.microsoft.com/en-US/windows7/help>. Weitere Informationen sind in der Windows 7-Online-Hilfe verfügbar, nachdem Sie das Betriebssystem erfolgreich installiert haben.

### **Installieren oder Aktualisieren von Gerätetreibern**

Sie müssen die entsprechenden Gerätetreiber installieren, bevor Sie Hardwaregeräte installieren können. Befolgen Sie die Installationsanweisungen, die mit jedem Gerät geliefert wurden. Um eine optimale Leistung zu erreichen, muss Ihr Betriebssystem über die neuesten Updates, Patches und Service Packs verfügen. Gehen Sie zu<http://www.hp.com>für HP-qualifizierte Treiber. Zusätzliche Treiber- und Software-Update-Informationen finden Sie unter ["Aktualisieren der Workstation" auf Seite 38.](#page-45-0)

### **Übertragen von Dateien und Einstellungen**

Das Windows Betriebssystem bietet Migrationstools, mit denen Sie Dateien und Daten wählen und von einer Windows-basierten Workstation zu einer anderen und übertragen können.

Informationen zu diesen Tools finden Sie unter<http://www.microsoft.com>.

# **Sichern, Zurücksetzen und Wiederherstellen von Windows 7**

Ihre Workstation enthält von HP und Windows zur Verfügung gestellte Tools, mit denen Sie Ihre Daten sichern und bei Bedarf wieder abrufen können. Diese Werkzeuge bieten Unterstützung bei der Wiederherstellung eines stabilen Betriebszustands der Workstation oder sogar beim Zurücksetzen auf den ursprünglichen Auslieferungszustand, und all dies mit einfachen Schritten.

<span id="page-25-0"></span>In diesem Kapitel finden Sie unter anderem Informationen zu den folgenden Prozessen:

- **Erstellen einer Sicherung**
- Wiederherstellen von Teilen oder der Gesamtheit des Systemzustands

**HINWEIS:** Weitere Informationen über die bereitgestellten Tools finden Sie unter "Hilfe und Support". So greifen Sie auf "Hilfe und Support" zu: Wählen Sie **Start** und dann **Hilfe und Support**.

Eine Betriebssystem-DVD-Treiber-DVD ist im Lieferumfang der Workstation enthalten.

Die Wiederherstellung nach einem Systemausfall ist nur so effektiv wie die aktuellste Sicherung.

- **1.** Erstellen Sie beim Hinzufügen von Hardware und Software regelmäßig Systemwiederherstellungspunkte. Ein Systemwiederherstellungspunkt ist eine Momentaufnahme Ihrer Festplatte, die zu einem bestimmten Zeitpunkt von der Windows Systemwiederherstellung gespeichert wurde. Ein Systemwiederherstellungspunkt enthält von Windows verwendete Informationen, z. B. Registrierungseinstellungen. Bei Windows-Updates und anderen Systemwartungsarbeiten, beispielsweise Software-Updates, Sicherheitsscanvorgängen oder Systemdiagnosen, erstellt Windows automatisch einen Wiederherstellungspunkt für Sie. Sie können einen Systemwiederherstellungspunkt auch jederzeit manuell anlegen. Weitere Informationen und Schritte zum Erstellen von bestimmten Systemwiederherstellungspunkten finden Sie unter "Hilfe und Support". So greifen Sie auf "Hilfe und Support" zu: Wählen Sie **Start** und dann **Hilfe und Support**.
- **2.** Sichern Sie beim Hinzufügen von Fotos, Videos, Musik und anderen persönlichen Dateien regelmäßig Ihre persönlichen Daten. Wenn Dateien versehentlich von der Festplatte gelöscht wurden und nicht mehr aus dem Papierkorb wiederhergestellt werden können oder beschädigt werden, können Sie die gesicherten Dateien wiederherstellen. Bei einem Systemausfall können Sie diese Sicherungsdateien dann verwenden, um den Inhalt Ihrer Workstation wiederherzustellen. Siehe Sichern des Systems durch eine Datensicherung auf Seite 18.
- **HINWEIS:** HP empfiehlt, die Wiederherstellungsverfahren auszudrucken und für die spätere Verwendung aufzuheben.

### **Sichern des Systems durch eine Datensicherung**

**HINWEIS:** Windows stellt die Funktion "Benutzerkontensteuerung" zur Verfügung, mit der Sie die Sicherheit Ihrer Workstation verbessern können. Sie werden möglicherweise von der Benutzerkontensteuerung zur Eingabe Ihrer Berechtigung oder Ihres Kennworts aufgefordert, wenn Sie bestimmte Aufgaben durchführen. Zum Fortsetzen einer Aufgabe wählen Sie die entsprechende Option aus. Informationen über die Benutzerkontensteuerung finden Sie unter "Hilfe und Support": Wählen Sie Start und dann Hilfe und **Support**.

Nach dem Hinzufügen von Software und Datendateien sollten Sie Ihre Dateien erneut sichern. Führen Sie die Sicherungen regelmäßig durch, damit Sie stets über eine möglichst aktuelle Sicherung verfügen. Mithilfe Ihrer ersten Sicherung und den Folgesicherungen können Sie bei einem Systemausfall Ihre Daten wiederherstellen.

**HINWEIS:** Weitere detaillierte Anleitungen zu den verschiedenen Sicherungs- und Wiederherstellungsoptionen erhalten Sie, wenn Sie in "Hilfe und Support" nach diesen Themen suchen. So greifen Sie auf Hilfe und Support zu: Wählen Sie **Start** und dann **Hilfe und Support**.

Sie können Ihre Daten auf einer optionalen externen Festplatte, einem Netzlaufwerk oder einer Disc sichern.

Beachten Sie Folgendes, wenn Sie eine Sicherung Ihrer Daten durchführen:

- Sichern Sie persönliche Dateien in der Dokumentenbibliothek und sichern Sie diese regelmäßig.
- Sichern Sie Vorlagen, die in den entsprechenden Verzeichnissen gespeichert sind.
- <span id="page-26-0"></span>Sichern Sie personalisierte Einstellungen, die in einem Fenster, einer Symbolleiste oder Menüleiste angezeigt werden, indem Sie einen Screenshot dieser Einstellungen erstellen. Dieser Screenshot kann Ihnen helfen, Zeit zu sparen, wenn Sie Ihre benutzerdefinierten Einstellungen erneut anlegen.
- Nummerieren Sie beim Sichern auf Discs jede Disc nach dem Entfernen aus dem Laufwerk.

So erstellen Sie eine Sicherung mithilfe der Windows-Funktion "Sichern und Wiederherstellen":

- **HINWEIS:** Der Sicherungsvorgang kann mehr als eine Stunde dauern, je nach Größe der Dateien und Geschwindigkeit der Workstation.
	- **1.** Klicken Sie auf **Start** > **Alle Programme** > **Wartung** > **Sichern und Wiederherstellen**.
	- **2.** Befolgen Sie die Anweisungen auf dem Bildschirm, um Ihre Sicherung einzurichten.

### **Systemwiederherstellung**

Wenn Sie ein Problem feststellen, das möglicherweise auf zuvor installierte Software auf Ihrer Workstation zurückzuführen ist, können Sie die Workstation mit der Systemwiederherstellung auf einen früheren Wiederherstellungspunkt zurücksetzen. Das Erstellen von Wiederherstellungspunkten kann auch manuell erfolgen.

**HINWEIS:** Verwenden Sie stets den Vorgang zur Systemwiederherstellung, bevor Sie die Software zur Systemwiederherstellung einsetzen.

So starten Sie eine Systemwiederherstellung:

- **1.** Schließen Sie alle geöffneten Programme.
- **2.** Wählen Sie **Start**, wählen Sie **Computer** und dann **Eigenschaften**.
- **3.** Wählen Sie **Systemschutz > Systemwiederherstellung > Weiter** und folgen Sie dann den Anleitungen auf dem Bildschirm.

### **Systemwiederherstellung**

**ACHTUNG:** Dieser Vorgang löscht alle Benutzerinformationen. Um den Verlust von Informationen zu verhindern, sichern Sie alle Benutzerinformationen, so dass Sie diese nach einer Wiederherstellung wiederherstellen können.

Verwenden Sie stets den Vorgang zur Systemwiederherstellung, bevor Sie das Programm zur Systemwiederherstellung einsetzen. Siehe Systemwiederherstellung auf Seite 19.

Die Systemwiederherstellung löscht alle Daten, einschließlich der von Ihnen erstellten Datendateien, und formatiert die Festplatte neu. Anschließend wird eine Neuinstallation von Betriebssystem, Programmen und Treibern durchgeführt. Sie müssen jedoch noch sämtliche Software neu installieren, die werkseitig nicht auf der Workstation vorinstalliert war. Dazu zählen Software, die auf separaten Medien mit Ihrer Workstation geliefert wurde, sowie alle Softwareprogramme, die Sie installiert haben.

Sie können Wiederherstellungs-Medien beim technischen Support bestellen. Informationen zum Support in den USA finden Sie unter [http://www.hp.com/support.](http://www.hp.com/support) Informationen zum Support weltweit finden Sie unter [http://www8.hp.com/us/en/contact-hp/ww-contact-us.html.](http://www8.hp.com/us/en/contact-hp/ww-contact-us.html) Sie können die Wiederherstellungs-Medien auch telefonisch beim Support bestellen.

**HINWEIS:** Bei Systemen, die ohne Windows-Betriebssystem ausgeliefert werden, sind einige Funktionen möglicherweise nicht verfügbar.

Sie müssen eine der folgenden Methoden zur Durchführung einer Systemwiederherstellung wählen:

- <span id="page-27-0"></span>● Wiederherstellungsabbild – Führen Sie die Wiederherstellung von einem auf dem Festplattenlaufwerk gespeicherten Wiederherstellungsabbild aus. Das Wiederherstellungs-Image ist eine Datei, die eine Kopie der werkseitig installierten Software enthält. Zur Durchführung einer Systemwiederherstellung mithilfe des Wiederherstellungs-Image siehe Systemwiederherstellung mithilfe eines Wiederherstellungspartition-Images auf Seite 20.
- Wiederherstellungsmedien führen Sie die Systemwiederherstellung mithilfe von Wiederherstellungsmedien aus, die Sie separat erworben haben.

### **Systemwiederherstellung mithilfe eines Wiederherstellungspartition-Images**

**ACHTUNG:** Bei der Systemwiederherstellung werden alle erstellten bzw. installierten Daten und Programme gelöscht.

Ein Workstation, auf der Windows ausgeführt wird, wird von HP werkseitig mit einer Wiederherstellungspartition geliefert. Sie können die Wiederherstellungspartition verwenden, um das werkseitige Betriebssystem wiederherzustellen.

- **1.** Schalten Sie die Workstation aus. Drücken Sie ggf. die Betriebstaste und halten Sie sie gedrückt, bis die Workstation ausgeschaltet wird.
- **2.** Trennen Sie alle Peripheriegeräte mit Ausnahme des Monitors, der Tastatur und der Maus von der Workstation.
- **3.** Drücken Sie die Betriebstaste, um die Workstation einzuschalten.
- **4.** Wenn der Bildschirm mit dem HP Logo erscheint, drücken Sie sofort wiederholt die Taste F11 auf Ihrer Tastatur, bis die Meldung *Windows lädt Dateien ...* am Bildschirm erscheint.
- **5.** Befolgen Sie die Anweisungen auf dem Bildschirm "HP Recovery Manager", um fortzufahren.
- **6.** Schalten Sie nach dem Laden die Workstation aus, schließen Sie alle Peripheriegeräte wieder an, und schalten Sie die Workstation wieder ein.

#### **Verwenden von HP Recovery Disc-Betriebssystem-Discs**

**ACHTUNG:** Bei Verwendung der Windows 7 Betriebssystem-DVD werden die Inhalte der Festplatte vollständig gelöscht und die Festplatte neu formatiert. Alle von Ihnen erstellten Dateien sowie jegliche auf der Workstation installierte Software werden unwiderruflich gelöscht. Wenn die Neuformatierung abgeschlossen ist, werden durch den Wiederherstellungsprozess das Betriebssystem sowie die Original-Treiber wiederhergestellt. Die mit dem System gelieferte Software kann unter <http://www.hp.com> heruntergeladen werden.

Gehen Sie anhand der Schritte in diesem Abschnitt vor, wenn Sie eine Windows 7 Operating System DVD (Windows 7 Betriebssystem-DVD) und eine Treiber-DVD bestellt haben.

Informationen zum Bestellen von Windows 7-Betriebssystem-DVDs und Treiber-DVDs finden Sie auf der HP Website. Informationen zum Support in den USA erhalten Sie unter [http://www.hp.com/cgi-bin/hpsupport/](http://www.hp.com/cgi-bin/hpsupport/index.pl) [index.pl.](http://www.hp.com/cgi-bin/hpsupport/index.pl) Informationen zum weltweiten Support erhalten Sie unter [http://www8.hp.com/us/en/contact](http://www8.hp.com/us/en/contact-hp/ww-contact-us.html)[hp/ww-contact-us.html](http://www8.hp.com/us/en/contact-hp/ww-contact-us.html). Sie können auch den Support anrufen, um die DVDs zu bestellen.

So beginnen Sie die Wiederherstellung mithilfe einer Windows 7-Betriebssystem-DVD:

**<sup>2</sup> HINWEIS:** Dieser Wiederherstellungsprozess kann einige Minuten dauern.

- **1.** Erstellen Sie Sicherheitskopien Ihrer persönlichen Dateien.
- **2.** Starten Sie die Workstation neu und legen Sie dann die Windows 7 Betriebssystem-DVD in das optische Laufwerk ein.
- **FINWEIS:** Wenn die Workstation die DVD nicht startet, starten Sie die Workstation neu, und drücken Sie beim Einschalten der Workstation Esc, um das Startmenü anzuzeigen. Wählen Sie mit den Pfeiltasten das Startmenü aus und drücken Sie dann die Eingabetaste. Verwenden Sie die Pfeiltasten, um auszuwählen, in welches Boot-Gerät die Wiederherstellungs-DVD eingelegt wird, um den Boot-Vorgang von diesem Gerät zu starten. Das Starten der DVD von einer UEFI-Boot-Quelle führt zu einer GPT-Boot-Partition. Das Starten der DVD von einer betriebssystemunabhängigen Boot-Quelle führt zu einer MBR-Boot-Partition.
- **3.** Drücken Sie eine beliebige Taste auf der Tastatur, wenn Sie dazu aufgefordert werden.
- **4.** Folgen Sie den Anleitungen auf dem Bildschirm.

Weitere Vorgehensweise nach dem Abschluss der Betriebssysteminstallation:

**1.** Nehmen Sie die Windows 7 Betriebssystem-DVD aus dem Laufwerk und legen Sie die Treiber-DVD ein, sobald das System zum ersten Mal mit dem Betriebssystem gestartet wird.

**EX** HINWEIS: Die Treiber-DVD lädt erforderliche Software; anschließend können Sie Treiber laden.

- **2.** Installieren Sie die Treiber zum Aktivieren der Hardware. HP empfiehlt die Installation aller verfügbaren Treiber.
- **3.** Sie können Anwendungen, die mit der Workstation geliefert worden sind, unter<http://www.hp.com> herunterladen.

# <span id="page-29-0"></span>**5 Einrichten, Sichern, Zurücksetzen und Wiederherstellen von Windows 10**

# **Aktivieren und Anpassen der Software**

Zusätzliche Informationen finden Sie in der Online-Hilfe, nachdem Sie das Betriebssystem aktiviert haben.

**ACHTUNG:** Lassen Sie an der Rückseite des Geräts und über dem Monitor einen Abstand von 10,2 cm (4 Zoll), damit für eine ausreichende Luftzirkulation gesorgt ist.

### **Ersteinrichtung des Windows-Betriebssystems**

Wenn Sie zum ersten Mal den Computer einschalten, wird das Betriebssystem automatisch eingerichtet und aktiviert. Dieser Vorgang dauert ungefähr 5 bis 10 Minuten. Lesen und befolgen Sie die Anweisungen auf dem Bildschirm sorgfältig, um das erstmalige Setup von Windows abzuschließen.

Wir empfehlen, dass Sie Ihren Computer bei HP während der Einrichtung des Betriebssystems registrieren, damit Sie wichtige Software-Updates erhalten, Supportfragen stellen und sich für Sonderangebote anmelden können.

**ACHTUNG:** Nachdem die Einrichtung begonnen hat, SCHALTEN SIE DEN COMPUTER NICHT AUS, BIS DER VORGANG BEENDET IST. Beim Ausschalten des Computers während des Setup-Vorgangs kann die Software, die der Computer ausführt, beschädigt werden, bzw. eine ordnungsgemäße Installation kann verhindert werden.

### **Anpassen der Monitoranzeige**

Wenn Sie möchten, können Sie die Aktualisierungsraten, Bildschirmauflösung, Farbeinstellungen, Schriftgröße und Energieverwaltungseinstellungen des Monitors auswählen oder ändern.

Weitere Informationen finden Sie in der Online-Dokumentation des Grafik-Controller-Dienstprogrammes oder der Dokumentation, die mit Ihrem Monitor geliefert wurde.

**▲** Klicken Sie mit der rechten Maustaste auf dem Windows Desktop und dann auf **Anpassen** oder **Bildschirmauflösung**, um die Anzeigeeinstellungen zu ändern.

– oder –

Klicken Sie auf das Symbol für **Start**, auf **Einstellungen**und dann auf **Anpassung**.

## **Ausschalten des Computers**

Um den Computer ordnungsgemäß auszuschalten, fahren Sie das Betriebssystem herunter.

**▲** Klicken Sie auf das Symbol für **Start**, dann auf das Symbol für die **Ein-/Aus-Taste** und anschließend auf **Herunterfahren**.

– oder –

Geben Sie über die Taskleiste Einstellungen ein, wählen Sie **Einstellungen**, geben Sie herunter ein und klicken Sie auf **PC ausschalten**.

# <span id="page-30-0"></span>**Weitere Informationen**

**HINWEIS:** Einige oder alle der folgenden Dokumente befinden sich auf der Festplatte Ihres Computers.

- *Erste Schritte* Hilft Ihnen beim Verbinden von Peripheriegeräten mit dem Computer und beim Einrichten der Auslieferungszustand bereitgestellten Software. Das Dokument enthält außerdem Hinweise zur grundlegenden Fehlerbehebung, falls beim ersten Start des Computers Probleme auftreten.
- *Hardware-Referenzhandbuch* Dieses Dokument bietet einen Überblick über die Produkthardware und unterstützt Sie beim Aktualisieren dieses Computermodells. Enthält Informationen über RTC-Batterien, Speicher und Stromversorgung.
- *Maintenance and Service Guide* (Wartungs- und Service-Handbuch) (nur in englischer Sprache verfügbar) – Dieses Dokument enthält Informationen zum Ausbauen und Ersetzen von Teilen, zur Fehlerbehebung, zum Desktop Management, zum Einrichten von Dienstprogrammen, zu Sicherheit, Routinewartung, Anschlusspinbelegung, POST-Fehlermeldungen, Diagnoseanzeige-LEDs und Fehlercodes.
- *Hinweise zur Produktsicherheit und Umweltverträglichkeit* Dieses Dokument enthält Hinweise zur Produktsicherheit, um die Vorgaben in den USA, Kanada sowie die internationalen Richtlinien zu erfüllen.

#### **Zugreifen auf Benutzerhandbücher (Linux Systeme)**

Doppelklicken Sie auf dem Desktop auf das Symbol **HP User Manuals** (HP Benutzeranleitungen). Wählen Sie den Ordner für Ihre Sprache aus. Wählen Sie das Handbuch aus, auf das Sie zugreifen möchten.

## **Wenn Probleme auftreten**

Es gibt verschiedene Methoden, um mögliche Probleme zu diagnostizieren und zu beheben. HP stellt verschiedene proprietäre Diagnosewerkzeuge zur Verfügung, es wird jedoch eine sequenzielle Herangehensweise für die Behebung von Problemen empfohlen, wobei zunächst die grundlegenden und anschließend die komplexen Ursachen behoben werden. Zu diesen Schritten gehören:

- **Sichtprüfung**
- Signalblinken oder -töne
- HP PC Hardware Diagnostics (HP PC-Hardwarediagnose)
- **HP Support**
- Systemwiederherstellung
- Systemwiederherstellung

### **Beheben von grundlegenden Fehlern**

Informationen zur Fehlerbehebung finden Sie im *Maintenance and Service Guide* (Wartungs- und Service-Handbuch), nur in englischer Sprache verfügbar), das in der Referenzbibliothek unter folgender Adresse zur Verfügung steht: <http://www.hp.com/support>. Wählen Sie dazu Ihr Land und Ihre Sprache aus. Wählen Sie dann **Informationen zu Support und Fehlerbehebung aufrufen**, geben Sie Ihre Modellnummer ein und klicken Sie auf Suchen.

### **Sichtprüfung: Kein Startvorgang, kein Strom, kein Video**

Wenn Probleme mit dem Computer, dem Monitor oder der Software auftreten, beachten Sie die folgende Liste mit allgemeinen Hinweisen, bevor Sie weitere Schritte unternehmen:

- <span id="page-31-0"></span>Überprüfen Sie, ob der Computer und der Monitor an eine funktionierende Steckdose angeschlossen sind.
- Überprüfen Sie, ob der Spannungsumschalter (bestimmte Modelle) auf die richtige Spannung für Ihre Region eingestellt ist (115 oder 230 Volt).
- Überprüfen Sie, dass der Computer eingeschaltet ist und die Netzanzeige leuchtet.
- Überprüfen Sie, ob der Monitor eingeschaltet ist und die Netzanzeige des Monitors leuchtet.
- Erhöhen Sie die Helligkeit und den Kontrast am Monitor, wenn dieser zu dunkel eingestellt ist.
- Wenn das System nicht startet, halten Sie eine beliebige Taste gedrückt. Wenn das System ein akustisches Signal ausgibt, arbeitet die Tastatur ordnungsgemäß.
- Stellen Sie sicher, dass keine Kabelanschlüsse lose oder falsch angeschlossen sind.
- Drücken Sie eine beliebige Taste auf der Tastatur oder den Netzschalter, um den Standby-Modus zu beenden. Wenn das System im Energiesparmodus verbleibt, fahren Sie den Computer herunter, indem Sie den Netzschalter mindestens 4 Sekunden lang gedrückt halten. Drücken Sie anschließend den Netzschalter erneut, um den Computer neu zu starten. Wenn sich das System nicht herunterfahren lässt, ziehen Sie den Netzstecker, warten Sie einen Augenblick und stecken dann den Netzstecker wieder ein. Der Computer wird neu gestartet, wenn in "Computer Setup" automatisches Starten nach Stromausfall eingestellt ist. Wenn der Computer nicht startet, drücken Sie die Betriebstaste.
- Konfigurieren Sie Ihren Computer nach dem Installieren einer Erweiterungskarte oder einer anderen Option ohne Plug-and-Play-Fähigkeit neu.
- Stellen Sie sicher, dass alle erforderlichen Gerätetreiber installiert sind. Wenn Sie beispielsweise einen Drucker verwenden, benötigen Sie einen Treiber für das betreffende Druckermodell.
- Entfernen Sie alle startfähigen Medien (CDs/DVDs oder USB-Laufwerke) vom System, bevor Sie das System einschalten.
- Wenn Sie ein anderes als das werkseitig vorgesehene Betriebssystem installiert haben, prüfen Sie, ob es vom System unterstützt wird.
- Wenn auf dem System mehrere Videoquellen (eingebettet, PCI- oder PCI-Express-Adapter eingebettetes Video nur bei manchen Modellen) installiert sind und über einen einzigen Monitor verfügt, muss der Monitor an den Monitoranschluss an der Quelle, die als Hauptvideoquelle ausgewählt ist, angeschlossen werden. Während des Startvorgangs sind die anderen Monitoranschlüsse deaktiviert und wenn der Monitor an einen dieser Anschlüsse angeschlossen ist, wird der Monitor nicht funktionieren. Sie können die Standard-Videoquelle in "Computer Setup" auswählen.
- **ACHTUNG:** Wenn der Computer an eine Stromquelle angeschlossen ist, liegt an der Systemplatine stets eine Spannung an. Um zu verhindern, dass die Systemplatine oder einzelne Komponenten beschädigt werden, trennen Sie immer das Stromkabel von der Spannungsquelle, bevor Sie den Computer öffnen.

#### **Signalblinken oder -töne: Interpretieren von POST-Diagnose-Vorderseite-LEDs und akustischen Codes**

Wenn die LEDs an der Vorderseite des Computers blinken oder akustische Signaltöne ausgegeben werden, finden Sie Erläuterungen und empfohlene Maßnahmen im *Maintenance and Service Guide* (Wartungs- und Service-Handbuch, nur in englischer Sprache verfügbar).

#### **HP Support Assistant**

HP Support Assistant ist eine HP Anwendung, mit der Sie über automatische Aktualisierungen und Feineinstellungen, integrierte Diagnosen und geführte Unterstützung die Leistung Ihres Computers

<span id="page-32-0"></span>bewahren und Probleme lösen können. HP Support Assistant ist auf allen HP oder Compaq Computern mit Windows 10 vorinstalliert.

Um auf HP Support Assistant in Windows 10, vom Windows-Desktop aus zuzugreifen, klicken Sie auf das Fragezeichen-Symbol im Infobereich außen rechts in der Taskleiste.

#### **Verwendung der HP PC-Hardwarediagnose**

Die HP PC Hardware Diagnostics-Tools vereinfachen den Prozess zur Diagnose von Hardwareproblemen und beschleunigen den Supportprozess, wenn Störungen festgestellt werden. Die Tools helfen Ihnen dabei, Zeit zu sparen, indem sie die Komponente anzeigen, die repariert werden muss.

- **Anzeigen von echten Hardwarefehlern**: Die Diagnose erfolgt außerhalb des Betriebssystems, sodass Hardwarefehler effektiv von Fehlern getrennt werden können, die vom Betriebssystem oder anderen Softwarekomponenten verursacht sein könnten.
- **Fehler-ID**: Wenn ein Fehler erkannt wird, der das Ersetzen von Hardware erfordert, wird eine 24-stellige Fehler-ID generiert. Diese ID kann dem Mitarbeiter im Technischen Support mitgeteilt werden, der daraufhin entweder die Reparatur einleitet oder Ersatzteile zur Verfügung stellt.

#### **So greifen Sie auf HP PC-Hardwarediagnose zu**

Es stehen drei Methoden zur Verfügung, um die Diagnose auszuführen, je nach Ihren Präferenzen und dem Zustand Ihres Computers.

- **1.** Schalten Sie den Computer ein und drücken Sie wiederholt auf Esc, bis das BIOS-Startmenü angezeigt wird.
- **2.** Drücken Sie F2 oder wählen Sie **Diagnose (F2)** aus.

Wenn Sie F2 drücken, weisen Sie das System an, in der folgenden Reihenfolge nach der Diagnose zu suchen:

- **a.** Ein angeschlossenes USB-Laufwerk (zum Herunterladen des Diagnosetools auf ein USB-Laufwerk lesen Sie in den Anleitungen in ["Einrichten, Sichern, Zurücksetzen und Wiederherstellen von](#page-29-0) [Windows 10" auf Seite 22](#page-29-0) nach)
- **b.** auf einem Festplattenlaufwerk
- **c.** im Kernbestand an Diagnosen im BIOS (für den Speicher und das Festplattenlaufwerk), auf die nur zugegriffen werden kann, wenn auf die Versionen auf dem USB-Laufwerk und dem Festplattenlaufwerk nicht zugegriffen werden kann.

#### **Herunterladen von HP PC-Hardwarediagnose auf ein USB-Gerät**

**HINWEIS:** Anleitungen für das Herunterladen von HP PC Hardware Diagnostics (UEFI) sind nur in englischer Sprache verfügbar.

Es gibt zwei Möglichkeiten zum Herunterladen von HP PC Hardware Diagnostics auf ein USB-Gerät:

**Option 1: HP PC Diagnostics-Startseite** – Bietet Zugriff auf die neueste UEFI-Version

- **1.** Gehen Sie zu [http://hp.com/go/techcenter/pcdiags.](http://hp.com/go/techcenter/pcdiags)
- **2.** Klicken Sie auf den **UEFI Download**-Link und wählen Sie dann **Ausführen**.

**Option 2: Support- und Treiber-Seiten** – Bieten Downloads für frühere oder neuere Versionen eines bestimmten Produkts

- **1.** Gehen Sie zu [http://www.hp.com.](http://www.hp.com)
- **2.** Zeigen Sie auf **Support** im oberen Bereich der Seite und klicken Sie dann auf **Treiber herunterladen**.

<span id="page-33-0"></span>**3.** Geben Sie im Textfeld den Produktnamen ein und klicken Sie dann auf **Los**.

– oder –

Klicken Sie auf **Jetzt suchen**, damit HP Ihr Produkt automatisch erkennt.

- **4.** Wählen Sie Ihr Computermodell und wählen Sie dann Ihr Betriebssystem aus.
- **5.** Klicken Sie im Abschnitt **Diagnostic** (Diagnose) auf **HP UEFI Support Environment**.

– oder –

Klicken Sie auf **Download** (Herunterladen) und wählen Sie dann **Run** (Ausführen).

### **Bevor Sie den technischen Support anrufen**

**VORSICHT!** Es liegt immer Spannung auf der Systemplatine, wenn der Computer mit einer Strom führenden Steckdose verbunden ist. Um Verletzungen durch einen Stromschlag oder erhitzte Teile zu vermeiden, ziehen Sie das Netzkabel aus der Steckdose und warten Sie einige Minuten, bis sich die internen Systemkomponenten des PCs abgekühlt haben, bevor Sie die Teile berühren.

Wenn der Computer ein Problem aufweist, wenden Sie die vorgeschlagenen Lösungen so wie in den vorherigen Abschnitten beschrieben an, um das Problem genau zu bestimmen, bevor Sie sich telefonisch mit dem Technischen Support in Verbindung setzen.

- Überprüfen Sie die Betriebs-LED an der Vorderseite des Computers, um festzustellen, ob sie blinkt, und warten Sie auf eine Reihe von Pieptönen vom Computer. Das Blinken bzw. die Signaltöne sind Fehlercodes, mit denen Sie das Problem diagnostizieren können. Details finden Sie im *Maintenance and Service Guide* (nur Englisch).
- Wenn der Bildschirm leer ist, schließen Sie den Monitor an einen anderen Videoanschluss am Computer an, sofern verfügbar. Andernfalls schließen Sie einen Monitor, von dem Sie wissen, dass er funktioniert, an den Computer an.
- Wenn Sie in einem Netzwerk arbeiten:
	- Verwenden Sie ein anderes Netzwerkkabel, um Ihren Computer mit dem Netzwerk zu verbinden.
	- Verbinden Sie einen anderen Computer mit einem anderen Netzwerkkabel mit dem Netzwerk.

Wenn das Problem weiterhin besteht, ist möglicherweise der Netzwerkanschluss an Ihrem Computer oder der Netzwerkanschluss in Ihrem Büro fehlerhaft.

- Wenn Sie vor Kurzem neue Hardware hinzugefügt haben, entfernen Sie die Hardware.
- Wenn Sie vor Kurzem neue Software hinzugefügt haben, deinstallieren Sie die Software.
- Umfassenden technischen Online-Support erhalten Sie unter <http://www.hp.com/support>.
- Wenn sich der Computer einschaltet, jedoch das Betriebssystem nicht startet, können Sie das Diagnose-Dienstprogramm "Pre-Boot", HP PC Hardwarediagnose ausführen. Weitere Informationen finden Sie unter ["Einrichten, Sichern, Zurücksetzen und Wiederherstellen von Windows 10" auf Seite 22.](#page-29-0)
- Wenn der Computer das Betriebssystem nicht startet, stehen zwei Werkzeuge zur Verfügung, mit denen Selbstdiagnosefunktionen und Online-Chatfunktionen ermöglicht werden (wenn darüber hinaus eine Internetverbindung zur Verfügung steht).
	- Wenn Ihnen HP Support Assistant zur Verfügung steht, können Sie über den Startbildschirm darauf zugreifen, indem Sie auf die **HP Support Assistant**-App klicken, anschließend auf **Computer** und anschließend auf **Diagnose**.
	- Wenn HP Support Assistant nicht installiert ist, können Sie auf HP Instant Support Professional Edition unter<http://www.hp.com/go/ispe> zugreifen.

<span id="page-34-0"></span>Im Business Support Center (BSC) unter <http://www.hp.com/go/bizsupport> haben Sie Zugriff auf die neuesten Informationen zur Online-Unterstützung, zur neuesten Software und zu den neuesten Treibern, zu proaktiver Benachrichtigung sowie zur weltweiten Community von Benutzern und HP Experten.

Umfangreicher Technischer Support steht ebenfalls unter <http://www.hp.com/support> zur Verfügung.

Im Business Support Center (BSC) unter haben Sie Zugriff auf die neuesten Informationen zur Online-Unterstützung, zur neuesten Software und zu den neuesten Treibern, zu proaktiver Benachrichtigung sowie zur weltweiten Community von Benutzern und HP Experten.

- Wenn Sie sich an den Technischen Support wenden müssen (Telefonnummern finden Sie in der Benutzerdokumentation oder auf der HP Website), bereiten Sie sich wie folgt vor:
- Bevor Sie anrufen, notieren Sie bitte die Produkt-ID-Nummer, die Seriennumern des Computers und des Monitors sowie die Fehler-ID, die ggf. vom Diagnoseprogramm ermittelt wurde.
- Notieren Sie die Seriennummer und die Produkt-ID des Computers sowie die Seriennummer des Monitors, bevor Sie anrufen.
- Lassen Sie sich genügend Zeit, um das Problem mit dem Servicetechniker zu besprechen.
- Bauen Sie alle erst kürzlich installierten Hardwarekomponenten aus.

**FINWEIS:** Informationen zu Garantie-Upgrades (HP Care Pack) erhalten Sie bei Ihrem HP Partner oder Servicepartner.

#### **Sichern, Zurücksetzen und Wiederherstellen in Windows 10**

In diesem Kapitel finden Sie unter anderem Informationen zu den folgenden Vorgängen. Die Informationen in diesem Abschnitt sind Standard für die meisten Produkte.

- Erstellen von Wiederherstellungsmedien und Sicherungskopien
- Wiederherstellen von Teilen oder der Gesamtheit des Systemzustands

Zusätzliche Informationen finden Sie unter Hilfe und Support.

**▲** Geben Sie in das Suchfeld der Taskleiste Hilfe ein und wählen Sie dann **Hilfe und Support**.

#### **Erstellen von Wiederherstellungsmedien und Sicherungen**

Die folgenden Methoden zur Erstellung von Wiederherstellungsmedien und Sicherungen sind nur bei bestimmten Produkten verfügbar. Wählen Sie die für Ihr Computermodell verfügbare Methode.

- Verwenden Sie den HP Recovery Manager, um nach dem erfolgreichen Einrichten des Computers HP Wiederherstellungsmedien zu erstellen. Bei diesem Schritt wird eine Sicherungskopie der HP Wiederherstellungspartition auf dem Computer erstellt. Die Sicherungskopie kann zur Neuinstallation des ursprünglichen Betriebssystems verwendet werden, wenn die Festplatte beschädigt oder ausgetauscht wurde. Informationen zum Erstellen von Wiederherstellungsmedien finden Sie unter [Erstellen von HP Wiederherstellungsmedien \(nur bestimmte Produkte\) auf Seite 28.](#page-35-0) Weitere Informationen finden Sie unter [Wiederherstellung mit HP Recovery Manager auf Seite 30.](#page-37-0)
- Verwenden Sie Windows-Tools, um Systemwiederherstellungspunkte und Sicherungen von persönlichen Daten zu erstellen.

Informationen zu den Wiederherstellungsoptionen, die für die Verwendung von Wiederherstellungsmedien verfügbar sind, finden Sie unter [Verwenden von Windows-Tools](#page-36-0)  [auf Seite 29](#page-36-0).

**HINWEIS:** Wenn der Speicher 32 GB oder weniger beträgt, ist die Microsoft-Systemwiederherstellung standardmäßig deaktiviert.

#### <span id="page-35-0"></span>**Erstellen von HP Wiederherstellungsmedien (nur bestimmte Produkte)**

Wenn möglich, prüfen Sie, ob die Recovery Partition und die Windows-Partition vorhanden sind. Wählen Sie im Startmenü **Datei-Explorer** aus.

Wenn Ihr Computer die Windows-Partition und die Wiederherstellungspartition nicht aufführt, können Sie Wiederherstellungsmedien für Ihr System vom Support erwerben. Sehen Sie im Booklet der *weltweiten Telefonnummern* nach, welches Ihrem Computer beigefügt ist. Sie können die Kontaktinformationen auch auf der HP Website finden. Gehen Sie zu [http://www.hp.com/support,](http://www.hp.com/support) wählen Sie Ihr Land oder Ihre Region und folgen Sie den Anweisungen auf dem Bildschirm.

Sie können Windows-Tools verwenden, um Systemwiederherstellungspunkte und Sicherungen von persönlichen Daten zu erstellen. Siehe [Verwenden von Windows-Tools auf Seite 29.](#page-36-0)

- Wenn Ihr Computer die Wiederherstellungspartition und die Windows-Partition aufführt, können Sie HP Recovery Manager verwenden, um Wiederherstellungsmedien zu erstellen, nachdem Sie den Computer erfolgreich eingerichtet haben. HP Wiederherstellungsmedien stellen das System wieder her, wenn die Festplatte beschädigt wurde. Bei einer Systemwiederherstellung werden das ursprüngliche Betriebssystem und die werksseitig installierten Softwareprogramme wiederhergestellt und die Einstellungen für die Programme konfiguriert. Mit HP Wiederherstellungsmedien können Sie das System auch anpassen oder bei einem Festplattenwechsel das Auslieferungs-Image wiederherstellen.
	- Sie können nur einen Satz von Wiederherstellungsmedien erstellen. Geben Sie auf diese Wiederherstellungs-Tools Acht, und bewahren Sie sie an einem sicheren Ort auf.
	- HP Recovery Manager untersucht den Computer und bestimmt die Speicherkapazität für das Medium, die erforderlich ist.
	- Um Wiederherstellungs-Discs zu erstellen, muss Ihr Computer über ein optisches Laufwerk zum Schreiben von DVDs verfügen, und Sie dürfen nur qualitativ hochwertige leere DVD-R-, DVD+R-, DVD-R DL- oder DVD+R DL-Discs verwenden. Verwenden Sie keine wiederbeschreibbaren Discs, wie CD±RW, DVD±RW, Double-Layer-DVD±RW oder BD-RE (wiederbeschreibbare Blu-ray-Discs); sie sind nicht mit HP Recovery Manager kompatibel. Sie können stattdessen auch ein hochwertiges leeres USB-Flash-Laufwerk verwenden.
	- Wenn Ihr Computer nicht über ein internes optisches Laufwerk mit DVD-Writer-Funktion verfügt, können Sie ein optionales externes optisches Laufwerk (separat zu erwerben) verwenden, um DVD-Wiederherstellungsmedien zu erstellen. Ein externes optisches Laufwerk muss direkt an den USB-Anschluss des Computers angeschlossen werden; es darf nicht mit dem USB-Anschluss eines externen Geräts, z. B. einem USB-Hub, verbunden werden. Wenn Sie selbst keine DVD-Medien erstellen können, können Sie Wiederherstellungs-Discs für Ihren Computer von HP erwerben. Sehen Sie im Booklet der *weltweiten Telefonnummern* nach, welches Ihrem Computer beigefügt ist. Sie können die Kontaktinformationen auch auf der HP Website finden. Gehen Sie zu <http://www.hp.com/support>, wählen Sie Ihr Land oder Ihre Region und folgen Sie den Anweisungen auf dem Bildschirm.
	- Stellen Sie sicher, dass der Computer an eine Netzstromquelle angeschlossen ist, bevor Sie die Wiederherstellungsmedien erstellen.
	- Dieser Vorgang kann eine Stunde oder länger dauern. Unterbrechen Sie diesen Vorgang nicht.
	- Es ist möglich, das Programm notfalls zu beenden, bevor Sie das Erstellen aller Wiederherstellungs-DVDs abgeschlossen haben. HP Recovery Manager schließt den Brennvorgang der aktuellen DVD ab. Wenn Sie HP Recovery Manager das nächste Mal starten, werden Sie aufgefordert fortzufahren.

So erstellen Sie HP Wiederherstellungsmedien:

- <span id="page-36-0"></span>**1.** Geben Sie Wiederherstellung in das Suchfeld der Taskleiste ein und wählen Sie **HP Recovery Manager**.
- **2.** Wenn Sie aufgefordert werden, klicken Sie auf **Ja** damit das Programm weiterlaufen kann.
- **3.** Wählen Sie**Wiederherstellungsmedien erstellen**und folgen Sie den Anleitungen auf dem Bildschirm.

Informationen zum Wiederherstellen des Systems finden Sie unter [Wiederherstellung mit HP Recovery](#page-37-0) [Manager auf Seite 30](#page-37-0).

#### **Verwenden von Windows-Tools**

Sie können Wiederherstellungsmedien, Systemwiederherstellungspunkte und Sicherungen von persönlichen Daten mithilfe von Windows-Tools erstellen.

**HINWEIS:** Wenn der Speicher 32 GB oder weniger beträgt, ist die Microsoft-Systemwiederherstellung standardmäßig deaktiviert.

Rufen Sie für weitere Informationen und Schritte "Hilfe und Support" auf.

**▲** Geben Sie in das Suchfeld der Taskleiste Hilfe ein und wählen Sie dann Hilfe und Support.

#### **Zurücksetzen und Wiederherstellen**

Zum Wiederherstellen des Systems stehen mehrere Möglichkeiten zur Verfügung. Wählen Sie die Methode, die sich am besten für Ihre Situation und Ihre Kenntnisse eignet:

### **WICHTIG:** Nicht alle Methoden sind für alle Produkte verfügbar.

- Windows bietet mehrere Optionen zum Wiederherstellen aus Sicherungen, Aktualisieren des Computers und Zurücksetzen des Computers in seinen ursprünglichen Zustand. Weitere Informationen hierzu finden Sie in Hilfe und Support.
	- ▲ Geben Sie in das Suchfeld der Taskleiste Hilfe ein und wählen Sie dann **Hilfe und Support**.
- Wenn Sie ein Problem mit einer vorinstallierten Anwendung oder einem Treiber beheben müssen, installieren Sie die Anwendungen bzw. Treiber mithilfe der Option "Neuinstallieren von Treibern und/ oder Anwendungen" (nur bestimmte Produkte) in HP Recovery Manager neu.
	- ▲ Geben Sie Wiederherstellung in das Suchfeld der Taskleiste ein, wählen Sie **HP Recovery Manager** und **Neuinstallieren von Treibern und/oder Anwendungen** und folgen Sie dann den Anleitungen auf dem Bildschirm.
- Wenn Sie die Windows-Partition mit dem originalen werkseitigen Inhalt wiederherstellen möchten, können Sie die Option zur Systemwiederherstellung von der HP Wiederherstellungspartition wählen (nur bestimmte Produkte) oder Sie können die HP Wiederherstellungsmedien verwenden. Weitere Informationen finden Sie unter [Wiederherstellung mit HP Recovery Manager auf Seite 30.](#page-37-0) Falls Sie noch keine Wiederherstellungsmedien erstellt haben, siehe [Erstellen von HP Wiederherstellungsmedien](#page-35-0) [\(nur bestimmte Produkte\) auf Seite 28](#page-35-0).
- Bei bestimmten Produkten können Sie zum Wiederherstellen der originalen werkseitigen Partition und ihres Inhalts oder wenn Sie die Festplatte ausgetauscht haben, die Option "Rücksetzung auf Werkseinstellungen" des HP Wiederherstellungsmediums verwenden. Weitere Informationen finden Sie unter [Wiederherstellung mit HP Recovery Manager auf Seite 30.](#page-37-0)
- Wenn Sie die Wiederherstellungspartition entfernen möchten, um Festplattenspeicherplatz freizugeben, können Sie bei bestimmten Produkten die Option "Wiederherstellungspartition entfernen" von HP Recovery Manager verwenden.

Weitere Informationen finden Sie unter [Entfernen der HP Wiederherstellungspartition \(nur bestimmte](#page-38-0)  [Produkte\) auf Seite 31](#page-38-0).

#### <span id="page-37-0"></span>**Wiederherstellung mit HP Recovery Manager**

Mit der HP Recovery Manager-Software können Sie den Computer auf seinen ursprünglichen Auslieferungszustand zurücksetzen, indem Sie die von Ihnen erstellten oder die von HP erworbenen Wiederherstellungsmedien oder die HP Wiederherstellungspartition (nur bestimmte Produkte) verwenden. Falls Sie noch keine Wiederherstellungsmedien erstellt haben, siehe [Erstellen von HP](#page-35-0)  [Wiederherstellungsmedien \(nur bestimmte Produkte\) auf Seite 28.](#page-35-0)

#### **Das sollten Sie wissen, bevor Sie beginnen**

● HP Recovery Manager kann nur Software wiederherstellen, die bereits werksseitig installiert wurde. Software, die nicht im Lieferumfang des Computers enthalten ist, muss von der Website des Herstellers heruntergeladen oder erneut von den vom Hersteller bereitgestellten Medien installiert werden.

**WICHTIG:** Eine Wiederherstellung über HP Recovery Manager sollte als letzter Versuch durchgeführt werden, um Computerprobleme zu beheben.

- HP Wiederherstellungsmedien müssen verwendet werden, wenn die Festplatte des Computers beschädigt ist. Falls Sie noch keine Wiederherstellungsmedien erstellt haben, siehe [Erstellen von HP](#page-35-0)  [Wiederherstellungsmedien \(nur bestimmte Produkte\) auf Seite 28.](#page-35-0)
- Um die Option zur Rücksetzung auf die Werkseinstellung zu nutzen, müssen Sie HP Wiederherstellungsmedien verwenden (nur bestimmte Produkte). Falls Sie noch keine Wiederherstellungsmedien erstellt haben, siehe [Erstellen von HP Wiederherstellungsmedien \(nur](#page-35-0)  [bestimmte Produkte\) auf Seite 28](#page-35-0).
- Wenn Ihr Computer das Erstellen von HP Wiederherstellungsmedien nicht erlaubt oder die HP Wiederherstellungsmedien nicht funktionieren, können Sie Wiederherstellungsmedien für Ihr System vom Support erwerben. Sehen Sie im Booklet der *weltweiten Telefonnummern* nach, welches Ihrem Computer beigefügt ist. Sie können die Kontaktinformationen auch auf der HP Website finden. Gehen Sie zu [http://www.hp.com/support,](http://www.hp.com/support) wählen Sie Ihr Land oder Ihre Region und folgen Sie den Anweisungen auf dem Bildschirm.
- **WICHTIG:** HP Recovery Manager erstellt nicht automatisch Sicherungskopien Ihrer persönlichen Daten. Sichern Sie daher die persönlichen Daten, die Sie behalten möchten, bevor Sie die Wiederherstellung beginnen.

Wenn Sie HP Wiederherstellungsmedien verwenden, können Sie eine der folgenden Wiederherstellungsoptionen wählen:

**HINWEIS:** Nur die für Ihren Computer verfügbaren Optionen werden angezeigt, wenn Sie den Wiederherstellungsprozess starten.

- Systemwiederherstellung installiert das Original-Betriebssystem neu und konfiguriert die Einstellungen für die Programme, die ab Werk installiert waren.
- Rücksetzung auf die Werkseinstellungen stellt den Auslieferungszustand des Computers wieder her, löscht alle Daten von der Festplatte und erstellt die Partitionen neu. Anschließend werden das Betriebssystem und die werksseitig installierte Software neu installiert.

Die HP Wiederherstellungspartition (nur bestimmte Produkte) ermöglicht nur die Wiederherstellung des Systems.

#### **Verwenden der HP Wiederherstellungspartition (nur bestimmte Produkte)**

Mithilfe der HP Wiederherstellungspartition können Sie das System ohne Wiederherstellungs-Discs bzw. ein Wiederherstellungs-USB-Flash-Laufwerk wiederherstellen. Diese Art der Wiederherstellung kann nur durchgeführt werden, wenn die Festplatte noch funktioniert.

<span id="page-38-0"></span>So starten Sie HP Recovery Manager von der HP Wiederherstellungspartition:

**1.** Geben Sie Wiederherstellung in das Suchfeld der Taskleiste ein, wählen Sie **Recovery Manager**  und dann **HP Recovery Environment**.

– oder –

Drücken Sie F11 während der Computer startet oder drücken und halten Sie F11, während Sie die Ein/ Aus-Taste drücken.

- **2.** Wählen Sie im Menü mit den Boot-Optionen die Option **Fehlerbeseitigung**.
- **3.** Wählen Sie **Systemwiederherstellung** und folgen Sie den Anleitungen auf dem Bildschirm.

#### **Wiederherstellung über HP Wiederherstellungsmedien**

Sie können HP Wiederherstellungsmedien verwenden, um den Originalzustand des Systems wiederherzustellen. Diese Methode kann verwendet werden, wenn das System keine HP Wiederherstellungspartition besitzt oder wenn die Festplatte nicht richtig funktioniert.

- **1.** Sichern Sie nach Möglichkeit alle persönlichen Dateien (Backup).
- **2.** Legen Sie die HP Wiederherstellungsmedien ein und starten Sie das Tablet neu.
- **HINWEIS:** Wenn der Computer nicht automatisch in HP Recovery Manager startet, ändern Sie die Boot-Reihenfolge des Computers. Siehe Ändern der Boot-Reihenfolge des Computers auf Seite 31.
- **3.** Folgen Sie den Anleitungen auf dem Bildschirm.

#### **Ändern der Boot-Reihenfolge des Computers**

Wenn Ihr Computer nicht in HP Recovery Manager neu startet, ändern Sie die Boot-Reihenfolge des Computers. Dies ist die Reihenfolge der im BIOS aufgeführten Geräte, in dem der Computer nach Startinformationen sucht. Sie können die Auswahl auf ein optisches Laufwerk oder ein USB-Flash-Laufwerk ändern.

So ändern Sie die Boot-Reihenfolge:

- **1.** Legen Sie das HP Wiederherstellungsmedium ein.
- **2.** Starten Sie BIOS.

Starten Sie den Computer neu, drücken Sie schnell Esc und drücken Sie dann F9, um die Boot-Optionen festzulegen.

- **3.** Wählen Sie das optische Laufwerk oder das USB-Laufwerk, von dem Sie booten möchten.
- **4.** Folgen Sie den Anleitungen auf dem Bildschirm.

#### **Entfernen der HP Wiederherstellungspartition (nur bestimmte Produkte)**

In HP Recovery Manager haben Sie die Möglichkeit, die HP Wiederherstellungspartition zu entfernen, um Platz auf der Festplatte zu schaffen.

- **WICHTIG:** Wenn Sie die HP Wiederherstellungspartition entfernt haben, können Sie keine Systemwiederherstellung durchführen oder HP Wiederherstellungsmedien von der HP Wiederherstellungspartition erstellen. Aus diesem Grund sollten Sie HP Wiederherstellungsmedien erstellen, bevor Sie die Wiederherstellungspartition entfernen (siehe [Erstellen von HP](#page-35-0) [Wiederherstellungsmedien \(nur bestimmte Produkte\) auf Seite 28\)](#page-35-0).
- **EX HINWEIS:** Die Option "Wiederherstellungspartition entfernen" ist nur bei Produkten verfügbar, die diese Funktion unterstützen.

Führen Sie die folgenden Schritte aus, um die HP Wiederherstellungspartition zu entfernen:

- **1.** Geben Sie Wiederherstellung in das Suchfeld der Taskleiste ein und wählen Sie **HP Recovery Manager**.
- **2.** Wählen Sie **Wiederherstellungspartition entfernen**, und folgen Sie den Anleitungen auf dem Bildschirm.

# <span id="page-40-0"></span>**6 Einrichten und Wiederherstellen von Linux**

HP bietet eine Vielzahl von Linux-Lösungen für HP Workstation-Kunden:

- HP zertifiziert und unterstützt Red Hat® Enterprise Linux (RHEL) auf HP Workstations.
- HP zertifiziert und unterstützt SUSE Linux Enterprise Desktop (SLED) auf HP Workstations.
- HP zertifiziert und unterstützt Canonical Ubuntu auf einigen HP Workstations.
- HP bietet ein vorinstalliertes SLED 11 auf einigen Workstations der Z-Serie.
- HP bietet ein vorinstalliertes Ubuntu auf einigen Workstations der Z-Serie.

In diesem Kapitel wird beschrieben, wie Sie das Linux Betriebssystem einrichten und wiederherstellen können. Es umfasst die folgenden Themen:

- Linux-fähige Systeme
- **HP Linux Treiber-Discs**
- **[Einrichten von Red Hat Enterprise Linux \(RHEL\)](#page-41-0)**
- [Einrichtung von SUSE Linux Enterprise Desktop \(SLED\)](#page-42-0)
- [Ubuntu einrichten](#page-42-0)
- [Proprietäre Grafiktreiber](#page-44-0)
- **HINWEIS:** Stellen Sie nach der Einrichtung des Betriebssystems sicher, dass die neueste BIOS-Version, die neuesten Treiber und die neuesten Software-Updates installiert sind. Siehe "Aktualisieren der Workstation" [auf Seite 38](#page-45-0).

**ACHTUNG:** Schließen Sie optionale Hardwarekomponenten oder Geräte von Drittanbietern erst an die Workstation an, wenn die Installation des Betriebssystems erfolgreich abgeschlossen ist. Andernfalls können Fehler auftreten, die eine korrekte Installation des Betriebssystems verhindern.

# **Linux-fähige Systeme**

Die Linux-fähige Option bietet ein System mit einem im Voraus geladenen minimal funktionstüchtigen Betriebssystem (z. B. FreeDOS). Es ist für Situationen geeignet, in dem der Kunde ein Betriebssystem installieren will, wenn das System ankommt. Die Option umfasst keine Lizenz für ein Betriebssystem.

Die Linux-fähige Option umfasst nicht das Linux-Betriebssystem. Dies ist vom Benutzer bereitzustellen. Kommerzielle Linux-Distributionen stehen zum Kauf von Anbietern wie Red Hat und SUSE. Eine Vielzahl anderer Linux-Distributionen (z. B. Ubuntu) stehen Ihnen kostenlos zur Verfügung. Zum Anzeigen der unterstützten Konfigurationen und Betriebssysteme gehen Sie zu [http://www.hp.com/support/](http://www.hp.com/support/linux_hardware_matrix) [linux\\_hardware\\_matrix.](http://www.hp.com/support/linux_hardware_matrix)

# **HP Linux Treiber-Discs**

Treiber-Disc-ISO-Images, die die ordnungsgemäße Nutzung und das Verhalten einiger Linux-Betriebssysteme auf HP Workstations unterstützen, sind möglicherweise auf der HP Website verfügbar. Solche Images enthalten getestete Treiber, die diejenigen vergrößern bzw. ersetzen, die in RHEL, SLED,

<span id="page-41-0"></span>Ubuntu oder anderen Betriebssystemen vorhanden sind. Jedes Image gehört zu einer bestimmten Linux Betriebssystem-Version.

Diese Images können auch unter Befolgung der folgenden Schritte heruntergeladen werden:

- **1.** Gehen Sie zu [http://www.hp.com/support/workstation\\_swdrivers](http://www.hp.com/support/workstation_swdrivers).
- **2.** Wählen Sie Ihr Workstation-Modell aus.
- **3.** Wählen Sie das gewünschte Betriebssystem aus.
- **4.** Wählen Sie die Sprache für Ihre Software bzw. Ihren Treiber aus, und klicken Sie dann auf den **Software**-Quick-Jump-Link.
- **5.** Klicken Sie auf den Link **Software abrufen** für das geeignete Paket (in der Regel die neueste Version).
- **6.** Klicken Sie auf **Ich stimme zu**, um die Bedingungen des Lizenzvertrags anzunehmen.
- **7.** Laden Sie das Software-ISO-Image herunter und speichern Sie es auf einer Disc. Diese Disc ist Ihre *HP Treiber-Disc*.

# **Einrichten von Red Hat Enterprise Linux (RHEL)**

HP Workstations der Z-Serie werden für RHEL-Zyklen, die der Hardware-Technologie entsprechen, zertifiziert und unterstützt.

- Weitere Informationen über den RHEL-Support für eine bestimmte Plattform finden Sie in der *Linux Hardware Matrix für HP Workstations* unter [http://www.hp.com/support/linux\\_hardware\\_matrix](http://www.hp.com/support/linux_hardware_matrix).
- Informationen über Red Hat-Zertifizierungen auf HP Workstations finden Sie unter <https://hardware.redhat.com>.

### **HP Treiber-Disc**

Neuere Versionen von Red Hat Linux erfordern in der Regel nur Treiber-Updates mit geringfügigen Korrekturen, um HP Workstations zu unterstützen. Diese Versionen können normalerweise mit der entsprechende Treiber-Disc von der HP Website unterstützt werden, die als Post-Installations-Dienstprogramm für die standardmäßige Red Hat Linux Installation verwendet werden können. Weitere Informationen finden Sie unter [HP Linux Treiber-Discs auf Seite 33.](#page-40-0)

Nachdem Sie die standardmäßige Installation von Red Hat abgeschlossen und das System neu gestartet haben, wird eine Red Hat Utility für den *ersten Systemstart* (First-Boot) ausgeführt. Nachdem Sie eine Reihe von Einstellungen vorgenommen haben (z. B. Sicherheitsstufe, Zeit und Datum, Stammkennwort und Benutzerkonten), gestattet Ihnen die Utility, eine weitere Disc zu laden.

Die Treiber-CD wird während dieser Phase verwendet. Alle von HP hinzugefügten Inhalte befinden sich im **/HP**- Verzeichnis auf dem Datenträger. Sie können sie für den Aufbau Ihres eigenen Bildes oder zum Blättern durch die HP-Inhalte verwenden.

Im /HP Verzeichnis auf der Festplatte finden Sie kurzfristige README-Zeiger für die Elemente auf der Festplatte.

### **Installieren mit der HP Red Hat Linux Treiber-Disc**

- **1.** Wenn Sie nicht die geeignete HP Treiber-Disc für einen unterstützten Zyklus haben, erstellen Sie eine (siehe [HP Linux Treiber-Discs auf Seite 33.](#page-40-0))
- **2.** Installieren Sie das Betriebssystem unter Verwendung der optischen Speichermedien im Red Hat Linux Set.
- <span id="page-42-0"></span>**3.** Wenn Sie eine Red Hat Treiber-Disc für die Betriebssystemversion, die Sie installieren, haben, geben Sie Linux dd ein, wenn der anfängliche Begrüßungsbildschirm angezeigt wird, und drücken Sie die **Eingabetaste**.
- **4.** Wenn Sie gefragt werden, ob Sie eine Treiber-CD haben, wählen Sie **Ja** aus. Legen Sie die Red Hat Treiber-CD in das Laufwerk ein und wählen Sie das entsprechende Laufwerk:hd[abcd] aus. Fahren Sie mit der normalen Installation fort.
- **5.** Nachdem Sie das Betriebssystem erfolgreich installiert haben, starten Sie die Workstation neu.
	- RHEL 6 oder RHEL-7: Legen Sie Ihre HP Treiber-Disc ein. Die Treibersoftware für die Installation wird automatisch gestartet. Folgen Sie den Anleitungen auf dem Bildschirm, um den Inhalt zu installieren.

# **Einrichtung von SUSE Linux Enterprise Desktop (SLED)**

HP unterstützt 64-Bit SLED 11 auf einigen Workstations.

Verschiedene Versionen von SLED werden von SUSE für HP Workstations zertifiziert und unterstützt. Weitere Informationen finden Sie unter SUSE-Zertifizierungsbericht auf [https://www.suse.com/yessearch/Search.jsp.](https://www.suse.com/yessearch/Search.jsp)

### **Installation von SLED mit der HP Treiber-Disc**

- **1.** Wenn eine HP Treiber-Disc nicht im Lieferumfang Ihrer Workstation enthalten ist, erstellen Sie eine (siehe [HP Linux Treiber-Discs auf Seite 33\)](#page-40-0).
- **2.** Installieren Sie das Betriebssystem unter Verwendung der CDs aus dem Lieferumfang des SUSE-Box-Sets.
- **3.** Starten Sie nach der erfolgreichen Installation des Betriebssystems die Workstation neu.
- **4.** Legen Sie Ihre HP Treiber-Disc ein. Die Treibersoftware für die Installation wird automatisch gestartet. Folgen Sie den Anleitungen auf dem Bildschirm, um den Inhalt zu installieren.

## **Ubuntu einrichten**

HP bietet eine vorinstallierte 64-Bit-Version von Ubuntu 14.04 LTS für einige Workstations der Z-Serie an und unterstützt die 64-Bit-Version von Ubuntu 14.04 auf anderen Workstations.

Verschiedene Versionen von Ubuntu werden von Canonical für HP Workstations zertifiziert und unterstützt. Weitere Informationen finden Sie unter Ubuntu Desktop-zertifizierter Hardware unter [http://www.ubuntu.com/certification/desktop,](http://www.ubuntu.com/certification/desktop) indem Sie nach Ihrem Workstation-Produkt suchen.

### **Einrichten einer Vorinstallation von Ubuntu**

Einrichten von Ubuntu auf Systemen, auf denen das Betriebssystem vorinstalliert ist:

**1.** Starten Sie die Workstation.

Das System startet und führt einige Setup-Aktivitäten in einem nicht interaktiven Modus aus.

<span id="page-43-0"></span>Das System startet dann neu und spielt ein kurzes Video ab. Nach dem Video werden Dialogfelder mit den ersten Einstellungen angezeigt.

- **2.** Wenn Sie aufgefordert werden, geben Sie die gewünschten Sprach- und Tastatureinstellungen, die Zeitzone, den ersten Benutzername und die Identität und das Benutzerkennwort ein.
- **FINWEIS:** Dieser anfängliche Benutzer hat das Recht, mit dem Befehl Sudo Systemadministrator zu werden. Es gibt keine Benutzer-Root in der typischen Ubuntu-Installation.

Nach Abschluss der Einrichtung erscheint der Anmeldebildschirm.

**3.** Geben Sie folgende Anmeldedaten in die Felder ein:

### **Verwenden der HP Treiber-Discs**

Ubuntu muss nicht registriert werden, um Software-Paket-Updates zu erhalten. Updates können mit verschiedenen "Repositorys" im Internet mithilfe einer Reihe von Tools, die im Betriebssystem integriert sind, erhalten werden. Es werden nur eine Internetverbindung und ein Proxy benötigt.

Die von HP bereitgestellte Linux-Treiber-Disc für Ubuntu stützt sich auf die gleichen Mechanismen, um die Abhängigkeiten während der Installation zu erfüllen. Daher ist der gleiche Internetzugang und die Möglichkeit, von der aktuellen Benutzersitzung zu Administratorrechten heraufgestuft zu werden, erforderlich.

In einigen Fällen können HP-getestete proprietäre Grafiktreiber nur die "Nutzlast" von der Treiber-Disc sein.

**1.** Installieren Sie das Betriebssystem von Ihren eigenen Installationsmedien aus.

Ubuntu steht Ihnen kostenlos unter www.ubuntu.com zur Verfügung.

- **2.** Neustarten der Workstation
- **3.** Legen Sie Ihre HP Treiber-Disc ein. Die Treibersoftware für die Installation wird automatisch gestartet.
- **4.** Wenn Sie zum Eingeben des Administrator-Kennwortes aufgefordert werden, geben Sie das Kennwort in das Feld ein.
- **5.** Folgen Sie den Anweisungen auf dem Bildschirm zum Installieren der Treiber, die für Ihre Hardware-Konfiguration geeignet sind.

### **Wiederherstellung von Ubuntu (gilt nur für vorinstallierte Systeme)**

Es gibt mehrere Methoden für die Wiederherstellung des ursprünglichen Auslieferungs-Images. Alle gehen davon aus, dass das installierte Image (zumindest anfänglich) in einen funktionalen Zustand ist.

**ACHTUNG:** Bei einer System-Image-Wiederherstellung wird das Abbild neu partioniert und umgeschrieben. Anwendungen und Treiber müssen danach erneut installiert werden. Die weiter unten beschriebenen F11 und Boot-Loader-Methoden bieten Ihnen die Möglichkeit, Ihre /Home-Daten in der gesamten Wiederherstellung zu speichern. Daten und Konfigurationsinformationen in anderen Datei-Verzeichnisbäumen (z. B. / usw.) werden nicht beibehalten.

Bei der Wiederherstellung des Betriebssystems werden keine Daten wiederhergestellt. Sichern Sie Ihre Daten mit der Methode und den Speichermedien, die sich für Sie bewährt haben.

#### **Erstellen einer Wiederherstellungs-Disc oder eines Drive Key**

Das erste Image umfasst ein Tool, das ein Wiederherstellungs-Image als ISO-Datei, die auf einer bootfähigen DVD gebrannt oder auf einen USB Drive Key kopiert werden kann, erstellen kann. Diese Maßnahme ist empfehlenswert, damit Sie Medien benutzen können, falls das Boot-Laufwerk ausgetauscht werden muss.

<span id="page-44-0"></span>So erstellen Sie ein ISO:

- **1.** Melden Sie sich an und gehen Sie auf die **DASH** -Schnittstelle, mit der Sie Anwendungen finden können.
- **2.** Geben Sie recovery (Wiederherstellung) in das Feld ein und wählen Sie **recovery-media-creator**  (Wiederherstellungs-Media-Creator).

Die Anwendung wird gestartet und fordert Sie auf, zum Gewähren der Administratorrechte das Kennwort einzugeben. Es fragt Sie auch, wo die ISO-Datei geschrieben werden soll.

**3.** Wenn die ISO-Erstellung abgeschlossen ist, kopieren oder brennen Sie das ISO auf das gewünschte Mittel.

#### **Verwenden Sie die Taste F11 während des Systemstarts**

Während das System-BIOS zunächst gebootet wird, kann die Taste F11 gedrückt werden, um zu einem Wiederherstellungsvorgang für das Image Ihrer Festplatte zu wechseln.

### **Unterbrechen Sie das Startladeprogramm und wählen Sie die Option Wiederherstellen**

Wenn der Systemstart über die BIOS-Eingabeaufforderungen hinausgegangen ist, erscheint für kurze Zeit ein lila Rand auf dem Bildschirm. Wenn das Betriebssystem-Startladeprogramm unterbrochen wird, sollte ein kurzes Menü einschließlich einer Wiederherstellungsoption angezeigt werden, wenn Sie an dieser Stelle die Esc-Taste drücken.

# **Proprietäre Grafiktreiber**

Die meisten HP Workstations sind mit Grafikkarten erhältlich, die intensiv von HP getestet wurden. Siehe *Linux Hardware Matrix für HP Workstations* unter [http://www.hp.com/support/linux\\_hardware\\_matrix](http://www.hp.com/support/linux_hardware_matrix) mit einer Liste aller unterstützen Karten.

**HINWEIS:** Nicht alle Grafikkarten sind für jede Workstation erhältlich. Einschränkungen gelten in der Regel für Karten, die einen hohen Stromverbrauch aufweisen und in Workstations verwendet werden, die einen niedrigen Stromverbrauch haben.

Proprietäre Grafiktreiber von Dritten, die von HP und anderen Grafikherstellern unterstützt werden, sind Bestandteil des auf Workstations der Z-Serie vorinstallierten SLED 11 und Ubuntu, können jedoch auch vom HP Workstation-Support unter <http://www.hp.com/go/workstationsupport> abgerufen werden.

Diese proprietären Treiber sind keine Standardkomponenten der RHEL-, SLED- oder Ubuntu-Distributionen, da sie keine Open Source-Produkte sind. Treiberversionen, die neueren Datums als die auf der HP Support-Website zur Verfügung stehenden Treiberversionen sind, werden direkt vom Hersteller unterstützt.

# <span id="page-45-0"></span>**7 Aktualisieren der Workstation**

- Aktualisieren der Workstation nach dem ersten Systemstart
- Aktualisieren des BIOS
- [Aktualisieren von Gerätetreibern](#page-46-0)

HP arbeitet fortlaufend an einer Verbesserung der Workstation-Benutzerfreundlichkeit. Damit Sie stets von den neuesten Verbesserungen für Ihre Workstation profitieren können, empfiehlt HP, regelmäßig die neuesten BIOS-, Treiber- und Software-Updates zu installieren.

# **Aktualisieren der Workstation nach dem ersten Systemstart**

Nachdem Sie die Workstation zu ersten Mal erfolgreich gestartet haben, beachten Sie folgende Richtlinien, um sicherzustellen, dass Ihre Workstation auf dem neuesten Stand ist:

- Stellen Sie sicher, dass die aktuelle System-BIOS-Version geladen ist. Siehe Aktualisieren des BIOS auf Seite 38.
- Stellen Sie sicher, dass Ihr System über die aktuellen Treiber verfügt. Siehe [Aktualisieren von](#page-46-0) [Gerätetreibern auf Seite 39](#page-46-0).
- Machen Sie sich mit den verfügbaren HP Ressourcen vertraut.
- Möglicherweise ist es für Sie sinnvoll, Treiberbenachrichtigungen unter [http://www.hp.com/go/](http://www.hp.com/go/subscriberschoice) [subscriberschoice](http://www.hp.com/go/subscriberschoice) zu abonnieren.

# **Aktualisieren des BIOS**

Ermitteln Sie für eine optimale Leistung die BIOS-Version auf der Workstation und führen Sie bei Bedarf ein Upgrade durch.

### **Ermitteln der aktuellen BIOS-Version**

Ermitteln der aktuellen BIOS-Version:

- **1.** Drücken Sie beim Startvorgang Esc.
- **2.** Drücken Sie auf F1 oder klicken Sie auf **Systeminformationen**.

**HINWEIS:** Die Verfahren zur Aktualisierung des BIOS sowie die BIOS-Menü-Einstellungen der mit der F10-Taste aufrufbaren Setup Utility (Setup-Dienstprogramm) ) finden Sie im *Handbuch für Wartung und Service* unter [http://www.hp.com/support/workstation\\_manuals.](http://www.hp.com/support/workstation_manuals)

### <span id="page-46-0"></span>**Aktualisieren des BIOS**

So ermitteln Sie die aktuelle verfügbare BIOS-Version, die die aktuellen Verbesserungen umfasst, und laden sie herunter:

- **1.** Navigieren Sie zur Webseite [http://www.hp.com/go/workstationsupport.](http://www.hp.com/go/workstationsupport)
- **2.** Wählen Sie im linken Navigationsbereich unter **AufgabenTreiber und Software herunterladen**.
- **3.** Befolgen Sie die Anweisungen, um die aktuelle, für Ihre Workstation verfügbare BIOS-Version zu ermitteln.
- **4.** Vergleichen Sie die BIOS-Version Ihrer Workstation mit den BIOS-Versionen auf der Website (siehe [Ermitteln der aktuellen BIOS-Version auf Seite 38](#page-45-0)). Wenn die BIOS-Version auf der Website mit der Version auf Ihrem System übereinstimmt, sind keine weiteren Schritte erforderlich.
- **5.** Wenn die BIOS-Version auf der Website neueren Datums ist als die Version auf Ihrem System, laden Sie die entsprechende Version für Ihre Workstation herunter. Befolgen Sie die Anweisungen in den Versionshinweisen, und führen Sie die Installation durch.

## **Aktualisieren von Gerätetreibern**

Wenn Sie ein Peripheriegerät installieren (z. B. einen Drucker oder einen Display- oder Netzwerkadapter), stellen Sie sicher, dass Sie die aktuellen Gerätetreiber geladen haben. Wenn Sie Ihr Gerät über HP erworben haben, können Sie die aktuellen Gerätetreiber von der HP Website herunterladen. Diese Treiber wurden getestet, um sicherzustellen, dass das Gerät mit Ihrer HP Workstation kompatibel ist.

Wenn Sie Ihr Gerät nicht über HP erworben haben, empfiehlt HP, auf der HP Website zu prüfen, ob das Gerät und die Gerätetreiber auf Kompatibilität mit der HP Workstation getestet worden sind. Ist kein Treiber verfügbar, gehen Sie zur Website des Herstellers, um die neuesten Treiber dort herunterzuladen.

So aktualisieren Sie Gerätetreiber:

- **1.** Gehen Sie zu<http://www.hp.com/go/workstationsupport>und geben Sie Ihr Produkt an.
- **2.** Befolgen Sie die Anweisungen, um die aktuellen, für Ihre Workstation verfügbaren Treiber zu ermitteln.

Wenn Sie den benötigten Treiber dort nicht finden können, besuchen Sie die Website des Herstellers des Peripheriegeräts.

# <span id="page-47-0"></span>**8 Diagnose und Beseitigung kleinerer Fehler**

- **Support anrufen**
- Auffinden der ID-Etiketten
- [Auffinden von Garantieinformationen](#page-48-0)
- **[HP Ressourcen und Tools für die Fehlerbeseitigung](#page-48-0)**

# **Support anrufen**

Gelegentlich werden Sie ein Problem nicht selbst lösen können. Wenden Sie sich in diesem Fall an den Support. Bevor Sie den Support anrufen, gehen Sie folgendermaßen vor:

- Halten Sie sich in der Nähe der betriebsbereiten Workstation auf.
- Schreiben Sie vor dem Anruf die Seriennummern, Produktnummern, Modellnamen und Modellnummern der Workstation auf und halten Sie sie bereit.
- Gegebenenfalls Fehlermeldungen notieren.
- Vorhandene Zusatzoptionen notieren.
- Das Betriebssystem notieren.
- Hardware und Software von Drittanbietern notieren.
- Achten Sie auf blinkende LEDs an der Vorderseite der Workstation (Tower- und Desktopkonfigurationen) oder an der Seite der Workstation (All-in-One-Konfigurationen).
- Die Anwendungen notieren, die ausgeführt wurden, als das Problem aufgetreten ist.

**HINWEIS:** Wenn Sie sich an den Kundendienst oder Support wenden, werden Sie möglicherweise nach der Produktnummer (z. B. PS988AV) Ihrer Workstation gefragt. Wenn die Workstation über eine Produktnummer verfügt, befindet sich diese in der Regel neben der 10- oder 12-stelligen Seriennummer der Workstation.

**HINWEIS:** Bei den meisten Modellen befindet sich die Seriennummer und das Etikett mit der Produktnummer an der oberen oder seitlichen Verkleidung und auf der Rückseite der Workstation (Towerund Desktopkonfigurationen) oder auf einer herausziehbaren Karte an der Seite des Displays (All-in-One-Konfigurationen).

Eine Liste mit Telefonnummern des Supports weltweit finden Sie unter [http://www.hp.com/support,](http://www.hp.com/support) nachdem Sie Ihre Region gewählt haben. Wählen Sie in **HP kontaktierenAlle HP Kontakte**. Befolgen Sie die Anleitungen zum Auffinden der entsprechenden Telefonnummer.

# **Auffinden der ID-Etiketten**

Zur Unterstützung bei der Fehlerbehebung sind auf jeder Workstation Identifikationsbezeichnungen verfügbar.

- <span id="page-48-0"></span>Alle Workstations haben eine Seriennummer, die ausschließlich für die betreffende Workstation gültig ist, und eine Produktnummer. Halten Sie diese Nummer bereit, wenn Sie den Technischen Support kontaktieren.
- Das Echtheitszertifikat (COA) kommt nur auf Systemen zur Anwendung, auf denen Windows 7 vorinstalliert ist.
- Ein Service-Etikett zeigt die Zeichenfolgen für Build ID und Feature Byte, die für den Austausch der Systemplatine erforderlich sind.
- **FINWEIS:** Ihre Workstation kann von dem in diesem Abschnitt abgebildeten Modell abweichen.

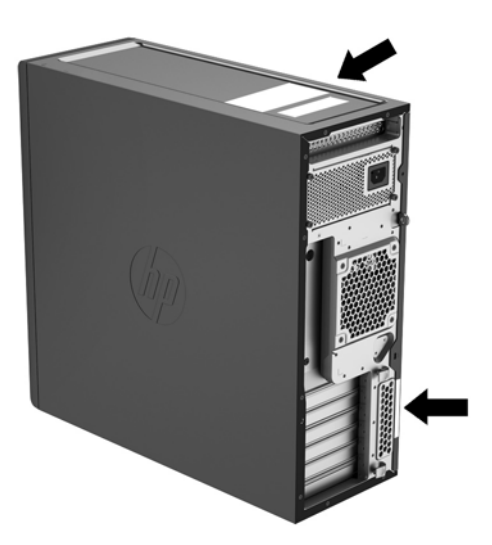

# **Auffinden von Garantieinformationen**

Informationen zur Garantie finden Sie unter [http://www.hp.com/support/warranty-lookuptool.](http://www.hp.com/support/warranty-lookuptool)

Vorhandene Care Packs finden Sie unter <http://www.hp.com/go/lookuptool>.

Um eine Standardproduktgarantie zu erweitern, gehen Sie zu <http://www.hp.com/hps/carepack>. HP Care Pack Services bieten aktualisierte Service-Level zur Erweiterung und Verlängerung einer Standardproduktgarantie.

# **HP Ressourcen und Tools für die Fehlerbeseitigung**

Dieser Abschnitt enthält Informationen, die Sie bei der Beseitigung von Fehlern an Ihrem Systems anleiten.

### **Online-Support**

Die online zur Verfügung stehenden Support-Ressourcen umfassen webbasierte Tools zur Fehlerbeseitigung, technische Wissensdatenbanken, Treiber- und Patch-Downloads, Online-Communities und Benachrichtigungsdienste, die über Produktänderungen informieren.

Folgende Websites stehen Ihnen außerdem zur Verfügung:

- <http://www.hp.com> Enthält nützliche Produktinformationen.
- [http://www.hp.com/support/workstation\\_manuals](http://www.hp.com/support/workstation_manuals) Enthält die neueste Online-Dokumentation.
- <http://www.hp.com/go/workstationsupport> Enthält technische Support-Informationen für Workstations.
- <span id="page-49-0"></span><http://www8.hp.com/us/en/contact-hp/phone-assist.html>- Enthält eine Liste der Telefonnummern des technischen Supports weltweit. Wählen Sie Ihre Region aus.
- [http://www.hp.com/support/workstation\\_swdrivers](http://www.hp.com/support/workstation_swdrivers) Ermöglicht den Zugriff auf Software und Treiber für Ihre Workstation.

#### **HP Support Center**

Damit Sie Probleme selbst beseitigen können, steht Ihnen das HP Support-Center unterstützend zur Verfügung. Das HP Support-Center bietet Zugriff auf eine umfangreiche Auswahl an Online-Tools. Um auf das HP Support-Center zuzugreifen, gehen Sie folgendermaßen vor:

- **1.** Navigieren Sie zur Website [http://www.hp.com/go/workstationsupport.](http://www.hp.com/go/workstationsupport)
- **2.** Suchen Sie dort nach Ihrem Produkt.

#### **HP Chat Support**

HP Chat Support besteht aus einer Reihe von webbasierten Support-Tools, die die Lösung von Desktop Computing-, Bandspeicher- und Druckproblemen automatisieren und beschleunigen.

HP Chat Support ermöglicht Ihnen, ein elektronisches Support-Ticket über das Web an HP zu übermitteln. Wenn Sie ein Support-Ticket senden, sammelt HP Chat Support Informationen zur Workstation und gibt sie an einen Online-Support-Mitarbeiter weiter. Das Sammeln dieser Informationen kann je nach Konfiguration der Workstation bis zu 30 Sekunden dauern. Wenn Sie ein Support-Ticket senden, erhalten Sie eine Bestätigungsnachricht mit Ihrer Fall-ID, den Support-Servicezeiten für Ihren Standort und der geschätzten Antwortzeit.

Weitere Informationen zum HP Chat Support finden Sie unter [http://instantsupport.hp.com/.](http://instantsupport.hp.com/)

**HINWEIS:** Diese Funktion steht für Linux nicht zur Verfügung.

#### **Kundenratschläge, Kunden- und Sicherheits-Bulletins und Kundenhinweise**

So finden Sie Hinweise, Bulletins und Nachrichten:

- **1.** Navigieren Sie zur Website [http://www.hp.com/go/workstationsupport.](http://www.hp.com/go/workstationsupport)
- **2.** Suchen Sie dort nach Ihrem Produkt.
- **3.** Wählen Sie auf der Produktseite die Registerkarte **Top-Probleme und -Lösungen**.

#### **Benachrichtigungen über Produktänderungen (PCNs)**

Benachrichtigungen über Produktänderungen (Product Change Notifications, PCNs) informieren proaktiv über Produktänderungen und erfolgen innerhalb von 30 bis 60 Tagen vor dem Inkrafttreten des geänderten Herstellungsprozesses. Benachrichtigungen über Produktänderungen informieren Kunden im Voraus über Änderungen an ihrem Produkt, wie z. B. über eine aktualisierte BIOS-Version, damit sie bereits vor der Änderung überlegen können, ob sie die neue Version herunterladen möchten. Um eine Liste der Benachrichtigungen über Produktänderungen anzuzeigen, rufen Sie die Seite **Hinweise, Bulletins & Nachrichten** für Ihr Produkt auf.

### **Hilfreiche Hinweise**

Wenn ein Problem mit der Workstation, dem Monitor oder der Software auftritt, beachten Sie die folgende Liste mit allgemeinen Hinweisen, die Ihnen helfen können, das Problem zu identifizieren und zu analysieren, bevor Sie weitere Schritte unternehmen.

### <span id="page-50-0"></span>**Beim Systemstart**

- Überprüfen Sie, ob die Workstation mit einer funktionstüchtigen Netzsteckdose verbunden ist.
- Entfernen Sie vor dem Starten der Workstation alle optischen Discs und USB-Flash-Laufwerke.
- Überprüfen Sie, ob die Workstation eingeschaltet ist und die Betriebsanzeige leuchtet.
- Wenn Sie ein anderes als das werkseitig vorgesehene Betriebssystem installiert haben, prüfen Sie unter <http://www.hp.com/go/quickspecs>, ob es von Ihrem System unterstützt wird.
- Stellen Sie sicher, dass das interne Anzeigefeld leuchtet.
- Wenn das interne Anzeigefeld dunkel ist, erhöhen Sie die Helligkeit.
- Wenn Sie einen externen Monitor haben:
	- Überprüfen Sie, ob der Monitor mit einer funktionstüchtigen Netzsteckdose verbunden ist.
	- Überprüfen Sie, ob der Monitor eingeschaltet ist und die grüne LED-Anzeige des Monitors leuchtet.
	- Wenn der Monitor dunkel ist, drehen Sie die Steuerelemente Helligkeit und Kontrast auf.

#### **Während des Betriebs**

- Pieptöne und blinkende LEDs an der Workstation stellen Fehlercodes dar, mit denen Sie Problem diagnostizieren können. Weitere Informationen zum Interpretieren dieser Codes finden Sie im Abschnitt *Diagnose-LEDs und akustische Codes* im *Handbuch für Wartung und Service* für Ihre Workstation.
- Halten Sie eine beliebige Taste gedrückt. Wenn das System ein akustisches Signal ausgibt, arbeitet die Tastatur ordnungsgemäß.
- Stellen Sie sicher, dass keine Kabel locker oder falsch angeschlossen sind.
- Drücken Sie die Betriebstaste oder eine beliebige Taste auf der Tastatur, um den Standby-Modus der Workstation zu beenden. Wenn das System im Standbymodus verbleibt, fahren Sie es herunter, indem Sie die Betriebstaste mindestens vier Sekunden lang gedrückt halten. Drücken Sie anschließend die Betriebstaste erneut, um das System neu zu starten.

Wenn sich das System nicht herunterfahren lässt, ziehen Sie den Netzstecker, warten Sie einen Augenblick und stecken dann den Netzstecker wieder ein. Wenn das System nicht neu startet, drücken Sie die Betriebstaste.

- Nach Installation einer Nicht-PnP-Erweiterungskarte oder einer anderen Option (z. B. ein Diskettenlaufwerk) starten Sie die Workstation neu.
- Stellen Sie sicher, dass alle erforderlichen Gerätetreiber installiert sind. Wenn Sie beispielsweise einen Drucker angeschlossen haben, müssen Sie einen Druckertreiber installieren.
- Wenn Sie im Netzwerk arbeiten, schließen Sie Ihre Workstation mit einem anderen Kabel an das Netzwerk an. Falls Sie weiterhin keine Verbindung herstellen können, liegt möglicherweise ein Problem mit dem Netzwerkstecker vor.
- Wenn Sie neue Hardware installiert haben, entfernen Sie die Hardware wieder, um zu prüfen, ob die Workstation dann ordnungsgemäß funktioniert.
- Wenn Sie neue Software installiert haben, deinstallieren Sie die Software wieder, um zu prüfen, ob die Workstation dann ordnungsgemäß funktioniert.
- Wenn das interne Display einer All-in-one-Workstation schwarz ist, öffnen Sie die Workstation und stellen Sie sicher, dass beide Enden des Kabels zwischen der Systemplatine und dem internen Display angeschlossen sind. Wenn Sie eine Grafikkarte verwenden, stellen Sie sicher, dass die Grafikkarte richtig installiert ist.
- <span id="page-51-0"></span>● Aktualisieren Sie den BIOS. Unter Umständen steht eine neue BIOS-Version zur Verfügung, die neue Funktionen unterstützt, durch die das Problem behoben werden kann.
- Weitere Informationen finden Sie im Kapitel zur Fehlerbehebung im *Reparatur- und Wartungshandbuch*  unter [http://www.hp.com/support/workstation\\_manuals.](http://www.hp.com/support/workstation_manuals)

#### **Customer Self Repair**

Als Teil der Customer Self Repair-Programme können Sie ein Ersatzteil bestellen und die Komponente ohne technische Unterstützung von HP vor Ort installieren. Customer Self Repair kann für einige Komponenten erforderlich sein. Weitere Informationen erhalten Sie auf <http://www.hp.com/go/selfrepair>unter der Auswahl Ihres Produktes.

**FINWEIS:** Einige Komponenten sind nicht für die Eigenreparatur durch den Kunden bestimmt und müssen für die Reparatur an HP zurückgeschickt werden. Rufen Sie den Support für weitere Anweisungen an, bevor Sie versuchen, diese Komponenten zu entfernen oder zu reparieren.

#### **Weitere Optionen zur Fehlerbehebung**

Die folgenden zusätzlichen Informationen über Verfahren und Tools zur Fehlerbeseitigung finden Sie im *Handbuch für Wartung und Service* unter [http://www.hp.com/support/workstation\\_manuals](http://www.hp.com/support/workstation_manuals):

- POST-Fehlercodes
- Diagnose-LEDs und akustische Codes
- Szenarien und Lösungen bei bzw. für die Fehlerbehebung
- HP PC Hardware Diagnostics (UEFI) eine Reihe von Diagnosetests, die dabei hilft, zu bestimmen, ob die Hardware ordnungsgemäß funktioniert.

# <span id="page-52-0"></span>**9 Regelmäßige Pflege**

# **Allgemeine Sicherheitsvorkehrungen bei der Reinigung**

- Verwenden Sie niemals Lösungsmittel oder entflammbare Lösungen, um den Computer zu reinigen.
- Legen Sie niemals einzelne Komponenten in Wasser oder Reinigungslösungen. Tragen Sie Flüssigkeiten auf ein sauberes Tuch auf und reinigen Sie die Komponente mit dem Tuch.
- Trennen Sie den Computer immer von der Stromversorgung, bevor Sie die Tastatur, die Maus oder die Lüftungsschlitze reinigen.
- Trennen Sie immer die Tastatur, bevor Sie sie reinigen.
- Tragen Sie eine Schutzbrille mit Seitenabschirmungen, wenn Sie die Tastatur reinigen.

# **Reinigen des Gehäuses**

- Befolgen Sie die Sicherheitsvorkehrungen im *Handbuch für Wartung und Service* für Ihre Workstation, bevor Sie den Computer reinigen.
- Um kleine Flecken oder Verschmutzungen zu entfernen, verwenden Sie Leitungswasser auf einem sauberen, fusselfreien Tuch oder Wattestäbchen.
- Verwenden Sie für größere Flecken ein mildes Spülmittel und verdünnen Sie es mit Wasser. Wischen Sie das gereinigte Teil gut mit einem Tuch oder Wattestäbchen ab und befeuchten Sie dies zuvor mit klarem Wasser.
- Verwenden Sie Isopropylalkohol für hartnäckige Flecken und reiben Sie die Flecken ab. Ein Abspülen ist nicht notwendig, da der Alkohol schnell verdunstet und keine Rückstände hinterlässt.
- Wischen Sie den Computer nach dem Reinigen immer mit einem sauberen fusselfreien Tuch ab.
- Reinigen Sie von Zeit zu Zeit auch die Lüftungsschlitze am Computer. Durch Staub und andere Fremdkörper können die Lüftungsschlitze verstopft und der Luftaustausch beeinträchtigt werden.

# **Reinigen der Tastatur**

**ACHTUNG:** Verwenden Sie eine Schutzbrille, die mit Seitenabschirmungen ausgestattet ist, bevor Sie versuchen, die Verschmutzungen unter den Tasten zu reinigen.

- Wenn die Tastatur über einen Ein-/Aus-Schalter verfügt, schalten Sie ihn aus.
- Befolgen Sie die Sicherheitsvorkehrungen im *Handbuch für Wartung und Service* für Ihre Workstation, bevor Sie den Computer reinigen.
- Sichtbare Verschmutzungen unter oder zwischen den Tasten können durch Staubsaugen oder Schütteln entfernt werden.
- Sie können Druckluft verwenden, um die Verschmutzungen unter den Tasten zu reinigen. Gehen Sie vorsichtig vor, da ein zu hoher Luftdruck das Schmiermittel unter den breiteren Tasten zur Seite drücken könnte.
- <span id="page-53-0"></span>Wenn Sie eine Taste entfernen, verwenden Sie einen eigens dafür entwickelten Tastenentferner, um zu vermeiden, dass die Tasten beschädigt werden. Dieses Werkzeug ist in vielen Geschäften für Elektronikbedarf erhältlich.
- **ACHTUNG:** Entfernen Sie niemals eine breite Taste, wie z. B. die Leertaste, von der Tastatur. Wenn diese Tasten unsachgemäß entfernt oder eingebaut werden, könnte die Tastatur danach nicht mehr richtig funktionieren.
- Reinigen Sie den Bereich unter einer Taste mit einem Wattestäbchen, das Sie zuvor in Isopropylalkohol getaucht und dann ausgedrückt haben. Achten Sie darauf, dass Sie kein Schmiermittel entfernen, da dies für die richtige Funktion der Tasten notwendig ist. Lassen Sie die Teile vor dem erneuten Zusammenbau an der Luft trocknen.
- Verwenden Sie eine Pinzette, um Fasern oder Verschmutzungen aus schwer zugänglichen Bereichen zu entfernen.

## **Reinigen des Monitors**

- Befolgen Sie die Sicherheitsvorkehrungen im *Handbuch für Wartung und Service* für Ihre Workstation, bevor Sie den Computer reinigen.
- Um den Monitor zu reinigen, wischen Sie den Bildschirm mit einem Reinigungstuch für Bildschirme oder mit einem sauberen, mit Wasser befeuchteten Tuch ab.
- ACHTUNG: Wenden Sie keine Sprays oder Aerosole direkt auf den Bildschirm an, da die Flüssigkeit in das Gehäuse sickern und die Komponenten beschädigen könnte.

Wenden Sie niemals Lösungsmittel oder entflammbare Flüssigkeiten auf den Monitor an, weil so der Bildschirm oder das Gehäuse beschädigt werden könnte.

# **Reinigen der Maus**

- **1.** Befolgen Sie die Sicherheitsvorkehrungen im *Handbuch für Wartung und Service* für Ihre Workstation, bevor Sie den Computer reinigen.
- **2.** Wenn die Maus über einen Ein-/Aus-Schalter verfügt, schalten Sie ihn aus.
- **3.** Wischen Sie das Gehäuse der Maus mit einem feuchten Tuch ab.
- **4.** Wenn die Maus ein
	- Laser- oder LED-Modul hat: Verwenden Sie ein Wattestäbchen, das mit einer Reinigungslösung befeuchtet ist, um Staub im Bereich des Lasers zu entfernen. Wischen Sie anschließend mit einem trockenen Wattestäbchen nach. Wischen sie das Laser- oder LED-Modul nicht direkt mit dem Wattestäbchen ab.
	- Bildlaufrad: Leiten Sie Druckluft in den Schlitz zwischen dem Bildlaufrad und den Mausknöpfen. Richten Sie den Luftstrom nicht zu lange auf eine bestimmte Stelle, andernfalls kann sich Kondensation bilden.
	- Rollkugel: Entfernen und reinigen Sie die Rollkugel, entfernen Sie Verschmutzungen aus der Vertiefung für die Kugel, wischen Sie die Vertiefung mit einem trockenen Tuch aus und bauen Sie die Maus wieder zusammen.

# <span id="page-54-0"></span>**10 Eingabehilfen**

HP entwirft, produziert und vermarktet Produkte und Services, die jeder Benutzer, einschließlich Menschen mit Behinderungen, entweder eigenständig oder mit entsprechenden Hilfsgeräten verwenden kann.

# **Unterstützte assistive Technologien**

HP Produkte unterstützen eine Vielzahl von Betriebssystemen mit assistiven Technologien und können für zusätzliche assistive Technologien konfiguriert werden. Verwenden Sie die Suchfunktion auf Ihrem Gerät, um weitere Informationen zu assistiven Funktionen zu erhalten.

**HINWEIS:** Für weitere Informationen zu einem bestimmten Produkt der assistiven Technologie wenden Sie sich an den Kundensupport für dieses Produkt.

## **Kontaktieren des Supports**

Wir verbessern stets die Bedienungshilfen unserer Produkte und Services, und wir freuen uns immer über das Feedback der Benutzer. Wenn Sie mit einem Produkt Schwierigkeiten haben oder uns von bestimmten Bedienungshilfen berichten möchten, die Ihnen geholfen haben, kontaktieren Sie uns unter (888) 259-5707, Montag ‑ Freitag, 06:00 - 21:00 Uhr (MST). Wenn Sie gehörlos oder schwerhörig sind und TRS/VRS/ WebCapTel verwenden, kontaktieren Sie uns telefonisch unter folgender Rufnummer, wenn Sie technischen Support benötigen oder Fragen zu Bedienungshilfen haben: (877) 656-7058, Montag - Freitag 06:00 - 21:00 Uhr (MST).

# <span id="page-55-0"></span>**Index**

### **A**

Abmessungen, Workstation [8](#page-15-0) Aktualisieren Workstation [38](#page-45-0) Aktualisieren der Workstation Aktualisieren des BIOS [38](#page-45-0), [39](#page-46-0) Aktualisieren von Gerätetreibern [39](#page-46-0) Aktualisierung des ersten Systemstarts [38](#page-45-0) Ermitteln der BIOS-Version [38](#page-45-0) Aktualisierungen Produkt- [3](#page-10-0) akustische Codes Windows 10 [24](#page-31-0) Anschließen von Monitoren [15](#page-22-0)

#### **B**

Barrierefreiheit Assistive Technologien [47](#page-54-0) Kontaktieren des Supports [47](#page-54-0) Belüftung [10](#page-17-0) Betriebssystem-Setup Windows 7 [17](#page-24-0) Betriebsumgebung, technische Daten [8](#page-15-0) BIOS Aktualisieren [38](#page-45-0) Aktualisierung [39](#page-46-0) Ermitteln der Version [38](#page-45-0)

#### **C**

Customer Self Repair [44](#page-51-0)

#### **D**

Diagnose Produkt- [3](#page-10-0) Diagnose und Fehlerbeseitigung Auffinden der ID-Etiketten [40](#page-47-0) Auffinden von Garantieinformationen [41](#page-48-0)

#### **E**

Einbau optionaler Komponenten [16](#page-23-0) Eingabehilfen [47](#page-54-0)

Einrichten Belüftung [10](#page-17-0) Linux [33](#page-40-0) Monitore [11](#page-18-0) RHEL [34](#page-41-0) Sicherheit [16](#page-23-0) SLED [35](#page-42-0) Ubuntu [35](#page-42-0) Ubuntu vorgeladen [35](#page-42-0) Verfahren [11](#page-18-0) Windows 10 [22](#page-29-0) Windows 7 [17](#page-24-0) Workstation [10](#page-17-0) Erstellen einer Sicherung Windows 10 [27](#page-34-0) Windows 7 [18](#page-25-0) Erstellen von HP Wiederherstellungsmedien Windows 10 [28](#page-35-0)

### **F**

Fehlerbehebung Customer Self Repair [44](#page-51-0) Empfehlungen [42](#page-49-0) Empfehlungen, beim Systemstart [43](#page-50-0) Empfehlungen, während des Betriebs [43](#page-50-0) Fehlerbeseitigung Auffinden der ID-Etiketten [40](#page-47-0) Auffinden von Garantieinformationen [41](#page-48-0) Ressourcen und Tools [41](#page-48-0) weitere Optionen [44](#page-51-0) Windows 10 [23](#page-30-0) Windows 10-Vorschläge [23](#page-30-0) Festplattenwiederherstellung Windows 7 [19](#page-26-0)

### **G**

Gerätetreiber Aktualisieren [39](#page-46-0) Gewicht, Workstation [8](#page-15-0) Grafikkarten Konfigurations-Dienstprogramm eines Drittanbieters [15](#page-22-0) Passend für Monitoranschlüsse [14](#page-21-0) Unterstützte Karten suchen [13](#page-20-0)

#### **H**

Hardwarediagnose Windows 10 [25](#page-32-0) Hardwarediagnose auf USB-Gerät Windows 10 [25](#page-32-0) Hilfe und Support Windows 7 [18](#page-25-0) HP PC-Hardware Diagnostics (UEFI) Herunterladen [25](#page-32-0) HP Ressourcen [1](#page-8-0) HP Support Assistant Windows 10 [24](#page-31-0) HP Treiber-Disc RHEL Setup [34](#page-41-0) SLED Setup [35](#page-42-0) Ubuntu-Setup [36](#page-43-0)

#### **K**

Komponenten [4](#page-11-0) Einbau optionaler [16](#page-23-0) SFF [4](#page-11-0) SFF-Rückseite [5](#page-12-0) SFF-Vorderseite [4](#page-11-0) Tower [5](#page-12-0) Tower-Rückseite [7](#page-14-0) Tower-Vorderseite [6](#page-13-0) Konfigurieren von Monitoren [15](#page-22-0)

#### **L**

LED-Codes, Vorderseite Windows 10 [24](#page-31-0) Links Garantiestatus Ihres Geräts überprüfen [1](#page-8-0) HP.com [13](#page-20-0) HP Care Pack Central [2](#page-9-0) HP Chat Support [42](#page-49-0) HP Customer Self Repair [44](#page-51-0)

HP Customer Self Repair-Services-Media-Bibliothek [iii](#page-2-0) HP PartSurfer [4](#page-11-0) HP Produktdokumentation [2](#page-9-0) HP Services [2](#page-9-0) HP Support [19](#page-26-0) HP Support Center [2](#page-9-0) HP Z Workstations [1](#page-8-0) Kontaktieren Sie den HP Support [1](#page-8-0) Kontaktieren Sie HP weltweit [1](#page-8-0) Kontaktinformationen für HP USA [42](#page-49-0) Linux [3](#page-10-0) Linux-Hardware-Matrix für HP Workstations [33](#page-40-0) Microsoft-Unterstützung [3](#page-10-0) Produkt-Rücknahme- und - Recycling [16](#page-23-0) QuickSpecs [1](#page-8-0) QuickSpecs für HP Workstations [2](#page-9-0) Red Hat-Zertifizierung [34](#page-41-0) Software- und Treiber-Downloads für Workstations [34](#page-41-0) Subscriber's Choice [2](#page-9-0) SUSE Zertifizierungsbericht Suchseite [35](#page-42-0) Ubuntu [36](#page-43-0) Windows [17](#page-24-0) Workstations-Bedienungsanleitungen [1](#page-8-0) Linux Einrichten [33](#page-40-0) Lösungen [33](#page-40-0) proprietäre Grafiktreiber [37](#page-44-0) RHEL [34](#page-41-0) Linux-fähige Systeme Erstellen einer Disc [33](#page-40-0) Linux Versionen [33](#page-40-0)

### **M**

Migrationstools, Windows 7 [17](#page-24-0) Monitore Anpassen der Anzeige [16](#page-23-0) Beschreibung der Verbindungsanforderungen [14](#page-21-0) Display-Setup [16](#page-23-0) Einrichten [11](#page-18-0)

Grafik-Konfigurations-Dienstprogramm eines Drittanbieters [15](#page-22-0) Hinzufügen [11](#page-18-0) Konfigurieren [15](#page-22-0) passende Grafikkarten für Anschlüsse [14](#page-21-0) Planung für zusätzliche [12](#page-19-0) Unterstützte Grafikkarten suchen [13](#page-20-0) Verbinden [15](#page-22-0)

### **P**

Pflege, regelmäßig [45](#page-52-0) Produkt-Aktualisierungen [3](#page-10-0) Diagnose [3](#page-10-0) Dokumentation [2](#page-9-0) Informationen [1](#page-8-0) Unterstützung [1](#page-8-0)

#### **R**

Recovery Manager, Windows 10 [30](#page-37-0) Recovery Manager-Partition, Windows 10 [31](#page-38-0) Recycling Akkus [16](#page-23-0) Elektronische Hardware [16](#page-23-0) Original HP Druckpatronen [16](#page-23-0) Red Hat Linux Treiber-Disc, RHEL-Setup [34](#page-41-0) regelmäßige Pflege [45](#page-52-0) Reinigen der Maus [46](#page-53-0) Reinigen der Tastatur [45](#page-52-0) Reinigen des Gehäuses [45](#page-52-0) Reinigen des Monitors [46](#page-53-0) Reinigungssicherheit [45](#page-52-0) RHEL Einrichten [34](#page-41-0) HP Treiber-Disc [34](#page-41-0) Linux [34](#page-41-0) Red Hat Linux Treiber-Disc [34](#page-41-0)

### **S**

SFF Betriebsumgebung, technische Daten [8](#page-15-0) Gewicht und Abmessungen [8](#page-15-0) Komponenten [4](#page-11-0)

Komponenten an der Vorderseite [4](#page-11-0) Komponenten auf der Rückseite [5](#page-12-0) Sicherheit [16](#page-23-0) Sichern Windows 10 [22,](#page-29-0) [27](#page-34-0) Windows 7 [17](#page-24-0) SLED Einrichten [35](#page-42-0) HP Treiber-Disc [35](#page-42-0) Support [1](#page-8-0) anrufen [40](#page-47-0) bevor Sie anrufen [40](#page-47-0) Online [41](#page-48-0) Systemwiederherstellung Windows 7 [19,](#page-26-0) [20](#page-27-0) Windows 7 Wiederherstellungs-Betriebssystem-Discs [20](#page-27-0)

### **T**

Technische Daten Umweltverträglichkeit [8](#page-15-0) Workstation [8](#page-15-0) technischer Support Windows 10 [26](#page-33-0) Tower Betriebsumgebung, technische Daten [8](#page-15-0) Gewicht und Abmessungen [8](#page-15-0) Komponenten [5](#page-12-0) Komponenten an der Vorderseite [6](#page-13-0) Komponenten auf der Rückseite [7](#page-14-0) Treiber Aktualisieren von Windows 7 [17](#page-24-0) Installation von Windows 7 [17](#page-24-0)

### **U**

Übertragen von Dateien, Einstellungen, Windows 7 [17](#page-24-0) Ubuntu Einrichten [35](#page-42-0) Erstellen von Wiederherstellungsmedien [36](#page-43-0) ESC zum Wiederherstellen [37](#page-44-0) HP Treiber-Disc [36](#page-43-0) Verwenden von F11 zur Wiederherstellung [37](#page-44-0)

Vorgeladenes Setup [35](#page-42-0) Wiederherstellen [36](#page-43-0) Unterstützung Barrierefreiheit [47](#page-54-0) HP Chat Support [42](#page-49-0) HP Support Center [42](#page-49-0) Kunden-Bulletins [42](#page-49-0) Kundenhinweise [42](#page-49-0) Produkt- [1](#page-8-0) Ratschläge [42](#page-49-0) Sicherheits-Bulletins [42](#page-49-0) URLs Garantiestatus Ihres Geräts überprüfen [1](#page-8-0) HP.com [13](#page-20-0) HP Care Pack Central [2](#page-9-0) HP Chat Support [42](#page-49-0) HP Customer Self Repair [44](#page-51-0) HP Customer Self Repair-Services-Media-Bibliothek [iii](#page-2-0) HP PartSurfer [4](#page-11-0) HP Produktdokumentation [2](#page-9-0) HP Services [2](#page-9-0) HP Support [19](#page-26-0) HP Support Center [2](#page-9-0) HP Z Workstations [1](#page-8-0) Kontaktieren Sie den HP Support [1](#page-8-0) Kontaktieren Sie HP weltweit [1](#page-8-0) Kontaktinformationen für HP USA [42](#page-49-0) Linux [3](#page-10-0) Linux-Hardware-Matrix für HP Workstations [33](#page-40-0) Microsoft-Unterstützung [3](#page-10-0) Produkt-Rücknahme- und - Recycling [16](#page-23-0) QuickSpecs [1](#page-8-0) QuickSpecs für HP Workstations [2](#page-9-0) Red Hat-Zertifizierung [34](#page-41-0) Software- und Treiber-Downloads für Workstations [34](#page-41-0) Subscriber's Choice [2](#page-9-0) SUSE Zertifizierungsbericht Suchseite [35](#page-42-0) Ubuntu [36](#page-43-0) Windows [17](#page-24-0) Workstations-Bedienungsanleitungen [1](#page-8-0)

### **V**

Verbindungsanforderungen, Monitore [14](#page-21-0)

#### **W**

Wiederherstellen Ubuntu [36](#page-43-0) Windows 10 [22,](#page-29-0) [29](#page-36-0) Windows 7 [17](#page-24-0) Wiederherstellungsmedien erstellen Windows 10 [27](#page-34-0) Windows 7 [18](#page-25-0) Wiederherstellungspartition-Image, Windows 7 [20](#page-27-0) Wiederherstellungstools Windows 7 [17](#page-24-0) Windows 10 akustische Codes [24](#page-31-0) Anpassen der Anzeige [22](#page-29-0) Anpassen der Software [22](#page-29-0) Ausschalten des Computers [22](#page-29-0) Einrichten [22](#page-29-0) Entfernen der HP Recovery Manager-Partition [31](#page-38-0) Ersteinrichtung [22](#page-29-0) Erstellen einer Sicherung [27](#page-34-0) Fehlerbeseitigung [23](#page-30-0) Fehlerbeseitigungsvorschläge [23](#page-30-0) Hardwarediagnose [25](#page-32-0) Herunterladen von Hardwarediagnose auf ein USB-Gerät [25](#page-32-0) HP Support Assistant [24](#page-31-0) Mehr Informationen [23](#page-30-0) Probleme [23](#page-30-0) Sichern [22](#page-29-0) Sichern und Wiederherstellen [27](#page-34-0) technischer Support [26](#page-33-0) Vorderseite-LED-Codes [24](#page-31-0) Wiederherstellen [22](#page-29-0) Wiederherstellung mit HP Recovery Manager [30,](#page-37-0) [31](#page-38-0) Wiederherstellungsmedien erstellen [27,](#page-34-0) [28](#page-35-0) Windows-Tools [29](#page-36-0)

Zugriff auf Hardwarediagnose [25](#page-32-0) Zurücksetzen und Wiederherstellen [29](#page-36-0) Windows 7 Aktualisieren von Gerätetreibern [17](#page-24-0) Betriebssystem-Setup [17](#page-24-0) Einrichten [17](#page-24-0) Erstellen einer Sicherung [18](#page-25-0) Installieren von Gerätetreibern [17](#page-24-0) Migrationstools [17](#page-24-0) Sichern [17](#page-24-0) Systemwiederherstellung [19](#page-26-0) Übertragen von Dateien, Einstellungen [17](#page-24-0) Wiederherstellen [17](#page-24-0) Wiederherstellungs-Betriebssystem-Discs [20](#page-27-0) Wiederherstellungsmedien erstellen [18](#page-25-0) Wiederherstellungspartition-Image [20](#page-27-0) Wiederherstellungstools [17](#page-24-0) Windows-Tools, Verwendung [29](#page-36-0) Workstation Aktualisieren [38](#page-45-0)

### **Z**

Zugriff auf Hardwarediagnose Windows 10 [25](#page-32-0)